# 土木 IFC 対応ソフトウェア確認要件(案)

# 令和元年 5 月

# 国土交通省 大臣官房技術調査課

# 改訂履歴

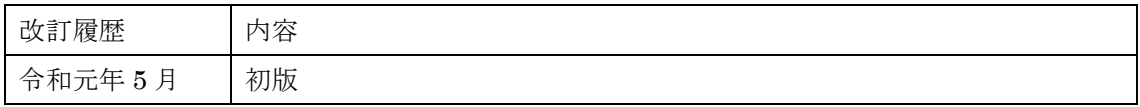

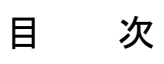

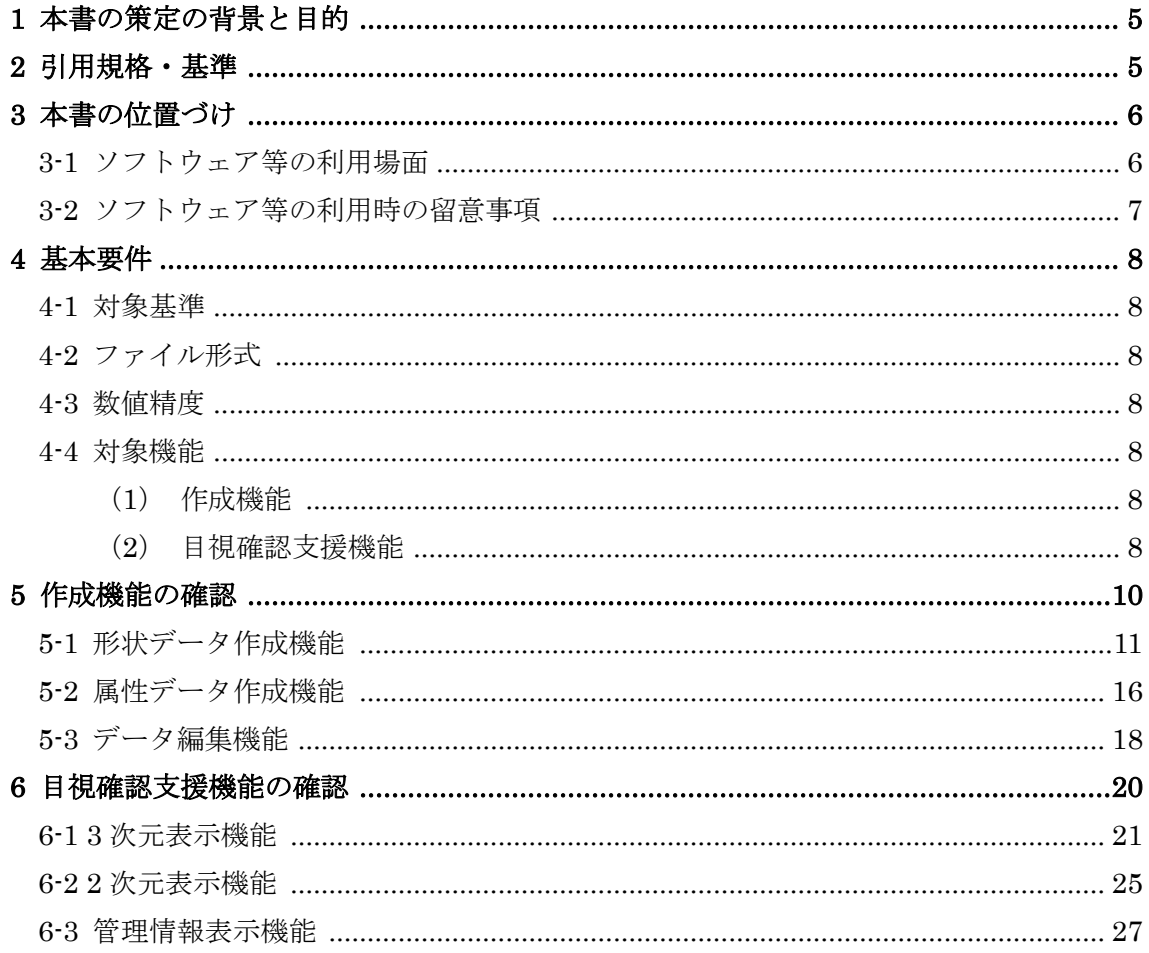

# 【巻末資料】

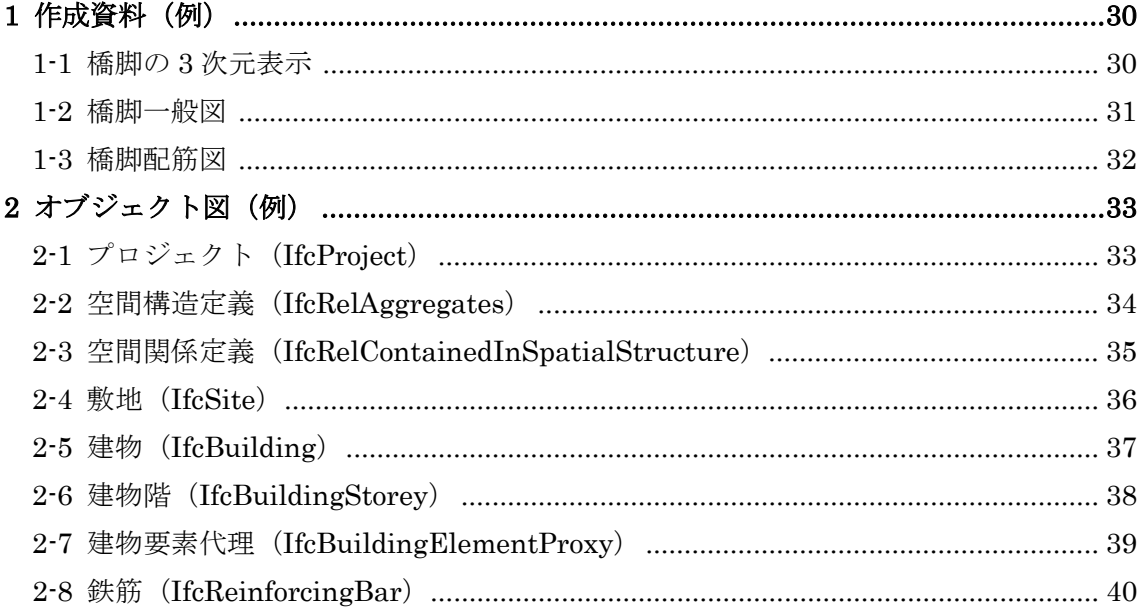

#### <span id="page-5-0"></span>1 本書の策定の背景と目的

現在 CAD メーカ各社は、IFC のデータ作成機能や表示機能を持つソフトウェアを開 発・販売している。

「CIM 導入ガイドライン(案)」で利用する IFC の仕様は、「土木モデルビュー定義」 として buildingSMART Japan で策定されている。しかし、IFC データの作成方法や表 示等の確認に係わる機能については規定されていないため、CAD メーカ独自の判断によ って IFC データの作成や表示機能が実装されている。そのため、表示内容に差異があっ たり、作成結果がソフトウェアによって異なってしまうという現象が発生する可能性が ある。このような事態を回避するため、IFC データの表示や作成に係わる機能を検定し、 公表することが求められている。

このため、本書では、IFC に対応したソフトウェアが実装すべき機能の確認要件を定 め、検定等で利用できることを目的とした。

なお、本書の対象は、「土木モデルビュー定義」に基づき作成される IFC データに対す る CAD ソフト、ビューワソフトといった IFC 対応ソフトウェア(以下、「ソフトウェア 等」という)である。

#### <IFC について>

IFC (Industry Foundation Classes) は、buildingSMART International (以下 bSI) が策定した 3 次元モデルデータ形式である。2013 年には IFC の最新バージョンである IFC4 が ISO 16739:2013 として、国際標準として承認されている。当初は、建築分野で のデータ交換を対象にしていたが、2013 年には bSI 内に Infrastructure Room が設置さ れ、土木分野を対象にした検討が進められている。

平成 29 年度からの CIM 活用業務及び CIM 活用工事では、構造物モデルのデータ交換 形式として(オリジナルファイルに加え)IFC を採用している。

当面、橋梁、トンネル等の土木構造物としてのクラス定義を含むデータ交換は行えない が、データの長期再現性や、政府調達(WTO・TBT 協定)を踏まえ、現時点でデータ交 換可能な範囲で国際標準を採用していく。

#### <span id="page-5-1"></span>2 引用規格・基準

本書は、以下の規格・基準に基づき、ソフトウェア等の機能要件を定めている。

- IFC 2x Edition3 Technical Corrigendum 1 (以下 IFC 2x3) http://www.buildingsmart-tech.org/ifc/IFC2x3/TC1/html/index.htm
- 国土交通省モデルビュー定義(数量情報の連携) 2019

#### <span id="page-6-0"></span>3 本書の位置づけ

本書は、ソフトウェアが実装すべき「作成機能」及び「目視確認支援機能」の確認要件 を定めたものである。

- IFC データ (P21 形式) を作成する「作成機能」
- IFC データが正しいか目視で確認する「目視確認支援機能」

本章では、CIM 事業におけるソフトウェア等の利用場面と、利用時の留意事項について 示す。

#### <span id="page-6-1"></span>3-1 ソフトウェア等の利用場面

CIM モデルの納品ファイル形式は[、表](#page-6-2) 1 に示すように「CIM 導入ガイドライン(案)」 及び「CIM 事業における成果品の手引き(案)」において定められている。IFC 対応ソフト ウェアは、構造物モデルを作成する場面において利用される。

また[、図](#page-7-1) 1 に示すように、CIM モデルの作成の他に、CIM モデルの更新、活用、統合、 運用において IFC 対応ソフトウェアが利用される。

<span id="page-6-2"></span>

| CIMモデル   | 納品ファイル形式                          |
|----------|-----------------------------------|
| 線形モデル    | LandXML <sup>※2</sup> 及びオリジナルファイル |
| 土工形状モデル  | LandXML <sup>※2</sup> 及びオリジナルファイル |
| 地形モデル    | LandXML <sup>※2</sup> 及びオリジナルファイル |
| 構造物モデル   | IFC2x3 <sup>※1</sup> 及びオリジナルファイル  |
| 地質・土質モデル | オリジナルファイル                         |
| 広域地形モデル  | LandXML <sup>※2</sup> 及びオリジナルファイル |
| 統合モデル    | オリジナルファイル                         |

表 1 各 CIM モデルの納品ファイル形式

※1 buildingSMART JAPAN「土木モデルビュー定義」(利用可能となった場合は、「土木モデルビュー定義 2018」) ※2 国土交通省国土技術政策総合研究所「LandXML1.2 に準じた 3 次元設計データ交換標準(案) Ver.1.2 平成 30 年 3 月」

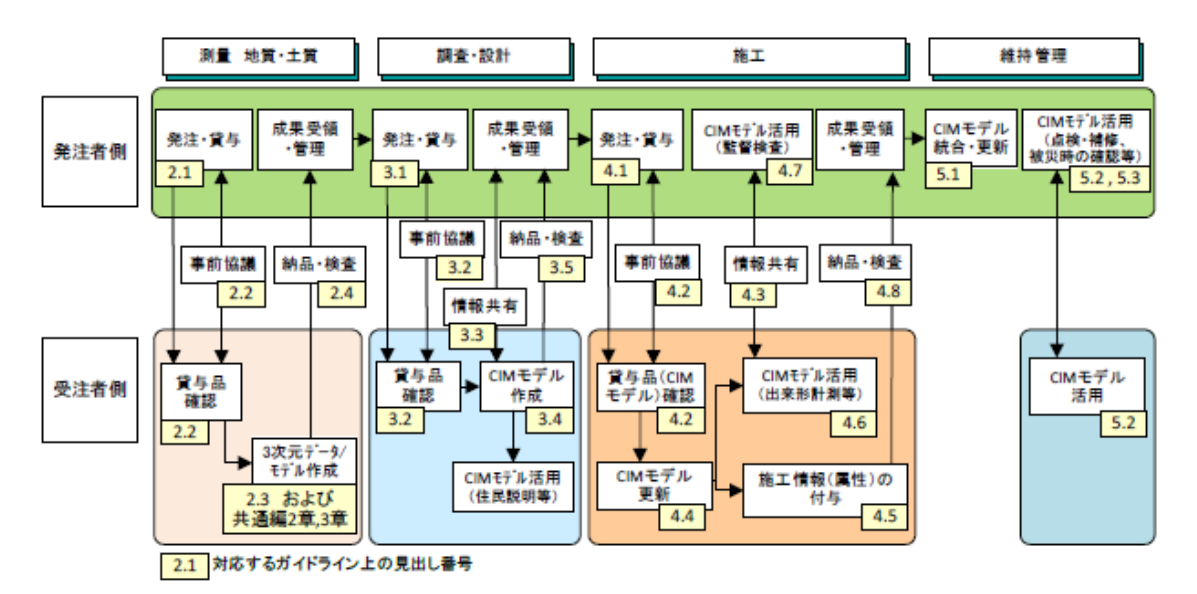

図 1 CIM モデルの作成、活用の流れ

#### <span id="page-7-1"></span>【用語補足】

CIM モデル作成:CIM モデルを新規に作成する。

CIM モデル更新:前工程で作成された CIM モデルに対し、当該工程での活用用途に応じて、3 次元形状の変更(詳細 度変更を含む)や、属性情報の追加付与などを行う。

CIM モデル活用:CIM モデルを効果的に利用する。

CIM モデル統合:複数の設計業務や工事の単位で作成・更新された CIM モデルを、構造物等の管理単位に合わせる。

 $\text{CIM}\,\in\,\vec{\mathcal{F}}\!\mapsto\,\text{CIM}\,\in\,\vec{\mathcal{F}}\!\mapsto\, (\overline{\mathbb{F}}\,\overline{\mathbb{F}}\,\vec{\mathbb{F}}\,$  (更新、統合を含む)及び  $\text{CIM}\,\widetilde{\pi}\,\text{CIM}\,\in\,\vec{\mathcal{F}}\!\mapsto\, \text{CIM}\,\widetilde{\pi}\,\text{CIM}\,\widetilde{\pi}\,\text{CIM}\,\widetilde{\pi}\,\text{CIM}\,\widetilde{\pi}\,\text{CIM}\,\widetilde{\pi}\,\text{CIM}\,\widetilde{\pi}\,\text{CIM}\,\widetilde{\pi}\$ 管理全般を指す。

#### <span id="page-7-0"></span>3-2 ソフトウェア等の利用時の留意事項

本書で規定する「作成機能」及び「目視確認支援機能」の確認要件は、「CIM 導入ガイド ライン(案)」に記載されている IFC を利用した CIM モデルの作成及び確認するソフトウ ェアの機能を確認するための要件を定めたものである。

「CIM 導入ガイドライン(案)」に記述された規定の全てには対応しない。また、「CIM 導入ガイドライン(案)」に記述された内容に従わず作成されたものや受発注者間における 協議事項に対する確認・チェックを支援する機能を示したものではない。IFC 対応ソフト ウェアの機能の確認であって、作成された IFC ファイルが設計意図通りに作成されている かどうか確認する手順を示すものではないことに留意されたい。

#### <span id="page-8-0"></span>4 基本要件

本章では、IFC の対象となる基準、ファイル形式、ファイルに保存する場合の数値精度、 対象機能(作成機能及び目視確認支援機能)について示す。

#### <span id="page-8-1"></span>4-1 対象基準

- $\bullet$  IFC 2x3
- 国十交通省モデルビュー定義(数量情報の連携) 2019

#### <span id="page-8-2"></span>4-2 ファイル形式

● ISO10303 -21 に規定されている P21 形式とする。

#### <span id="page-8-3"></span>4-3 数値精度

● 形状の寸法値については、2次元図面に記載されている寸法値を満たす精度でファイル に保存する。

#### <span id="page-8-4"></span>4-4 対象機能

確認の対象となる機能について、以下の 2 つに分類して要件を規定する。

<span id="page-8-5"></span>(1)作成機能

新規で構造物モデルの形状及び属性を作成する機能、または IFC ファイルを読込ん でデータを編集し IFC ファイルに書込んで出力する機能。[\(表](#page-8-7) 2 参照)

#### <span id="page-8-6"></span>(2)目視確認支援機能

IFC ファイルを読込んで、画面で表示し目視で確認する支援機能。3 次元表示、2 次元表示、管理情報表示の機能に分類される。[\(表](#page-9-0) 3 参照)

<span id="page-8-7"></span>

| No.                         | 機能名       | 確認要件                          |
|-----------------------------|-----------|-------------------------------|
|                             | 形状データ作成機能 | 構造物モデルの形状を作成し、IFCファイルに書込む機    |
|                             |           | 能を確認する。                       |
| $\mathcal{D}_{\mathcal{L}}$ | 属性データ作成機能 | 構造物モデルに付加する属性を作成し、IFC ファイルに   |
|                             |           | 書込む機能を確認する。                   |
|                             | データ編集機能   | IFC ファイルを読込んで、構造物モデルを変更して IFC |
|                             |           | ファイルに書込む機能を確認する               |

表 2 作成機能の確認要件

<span id="page-9-0"></span>

| No.                         | 機能名      | 確認要件                        |
|-----------------------------|----------|-----------------------------|
|                             | 3 次元表示機能 | IFC ファイルを読込んで、構造物モデルを3次元形状と |
|                             |          | して画面に形状や属性を表示する機能を確認する。     |
| $\mathcal{D}_{\mathcal{L}}$ | 2次元表示機能  | IFC ファイルを読込んで、構造物モデルを平面図、立面 |
|                             |          | 図、側面図、断面図等の 2 次元形状として画面形状や属 |
|                             |          | 性を表示する機能を確認する。              |
| 3                           | 管理情報表示機能 | IFC ファイルを読込んで、管理情報を画面に表示する機 |
|                             |          | 能を確認する。                     |

表 3 目視確認支援機能の確認要件

#### <span id="page-10-0"></span>5 作成機能の確認

作成機能の確認は、トンネル、橋梁上部工、橋梁下部工等の構造物モデルの作成に必要 な図面等の作成資料(【巻末資料】1 参照)に基づき、構造物モデルを作成し IFC ファイル を書込むことによって、正しく作成できているか確認を行う。

確認の対象となる機能は、形状データ作成機能、属性データ作成機能、データ編集機能 とし[\(表](#page-10-1) 4[、図](#page-10-2) 2 参照)、それぞれについて確認項目、留意事項、確認手順について示す。 なお、確認手順については参考とし、各項目が確認できれば手順は変わっても構わないこ ととする。

<span id="page-10-1"></span>

| No.               | 機能名       | 概要                             |
|-------------------|-----------|--------------------------------|
|                   | 形状データ作成機能 | 汎用 BIM ソフトウェアで任意の構造物モデルの形状を    |
|                   |           | 作成、又は橋梁やトンネル等の専用ソフトウェアで設計      |
|                   |           | 情報を入力し構造物モデルの形状を自動的に生成して       |
|                   |           | IFC ファイルに書込む機能。                |
| $\mathcal{D}_{1}$ | 属性データ作成機能 | 汎用 BIM ソフトウェアで任意の構造物モデルに付加す    |
|                   |           | る属性を作成、又は橋梁やトンネル等の専用ソフトウェ      |
|                   |           | アで設計情報を入力し構造物モデルに付加する属性を       |
|                   |           | 自動的に生成して IFC ファイルに書込む機能。       |
| 3                 | データ編集機能   | 構造物モデルの IFC ファイルを汎用 BIM ソフトウェア |
|                   |           | で読込み込んで、形状や属性の追加・変更・削除してIFC    |
|                   |           | ファイルに書込む機能。                    |

表 4 作成機能の概要

<span id="page-10-2"></span>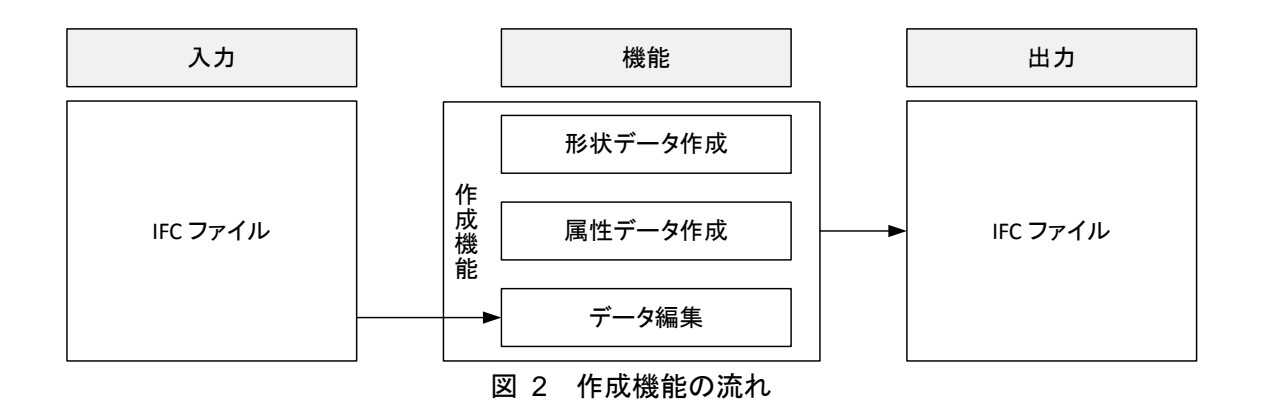

#### <span id="page-11-0"></span>5-1 形状データ作成機能

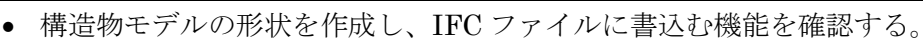

#### 対象機能の概要

確認要件

• 汎用 BIM ソフトウェアで任意の構造物モデルの形状を作成、又は橋梁やトンネル等の専 用ソフトウェアで設計情報を入力し構造物モデルの形状を自動的に生成して IFC ファイ ルに書込む機能。

### 確認項目

- 形状データ作成機能によって書込まれた IFC ファイルについて、下記の点を確認する。
	- IFC2x3 のスキーマに従って作成されているか。
	- 正しい形状で構造物が作成されているか。
	- MVD に従って作成されているか。

#### 留意事項

- 構造物モデルの形状を作成する過程については確認の対象としない。書込まれた IFC フ ァイルが正しいか確認する。
- IFC2x3 のスキーマに従って作成されているかの判定は、チェックツールを利用して確 認する。
- 正しい形状で構造物モデルが作成されているかの判定は、CV2.0 認証を受けている BIM ソフトウェア等を利用して寸法の計測を行って確認する。[\(図](#page-12-0) 3[~図](#page-13-0) 5 参照)
- MVD に従って作成されているかの判定は、IFC ファイルからオブジェクト図をツール を利用して作成し確認する。[\(図](#page-14-0) 6 参照)
- 敷地に対応している場合は、IfcSite を含む IFC ファイルが作成されているか確認する。
- 鉄筋に対応している場合は、IfcReinforcingBar の形状を含む IFC ファイルが作成され ているか確認する。
- 敷地、建物、建物階の取り扱いは次の通りとする。
	- ・測地座標系を付加する場合は敷地(IfcSite)を出力すること。
	- ・建物 (IfcBuilding)を出力すること。ただし、形状データは無くて良い。
	- ·建物階(IfcBuildingStorey)を出力すること。建物要素代理や鉄筋との関連を持たせ ること。

<span id="page-12-0"></span>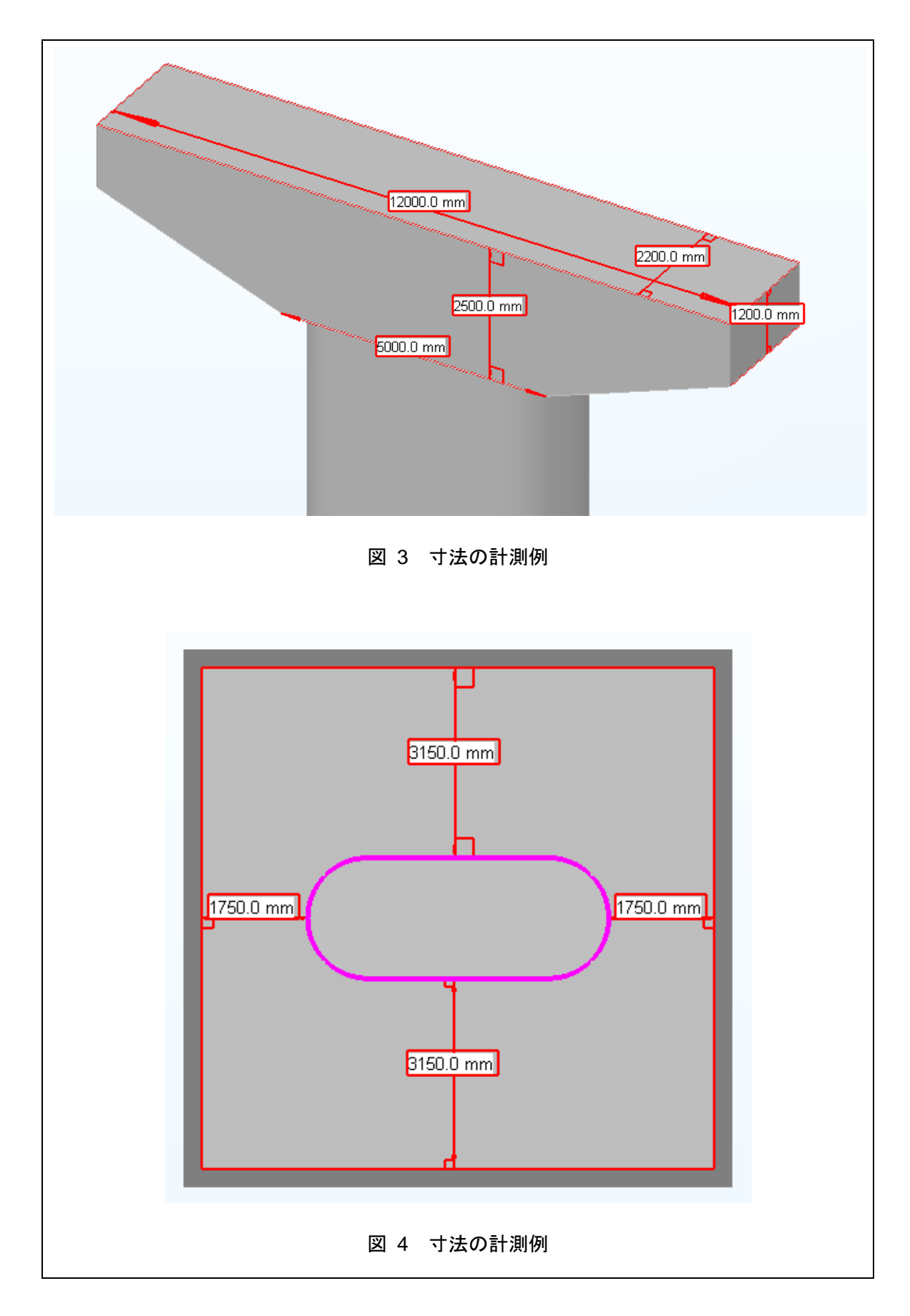

<span id="page-13-0"></span>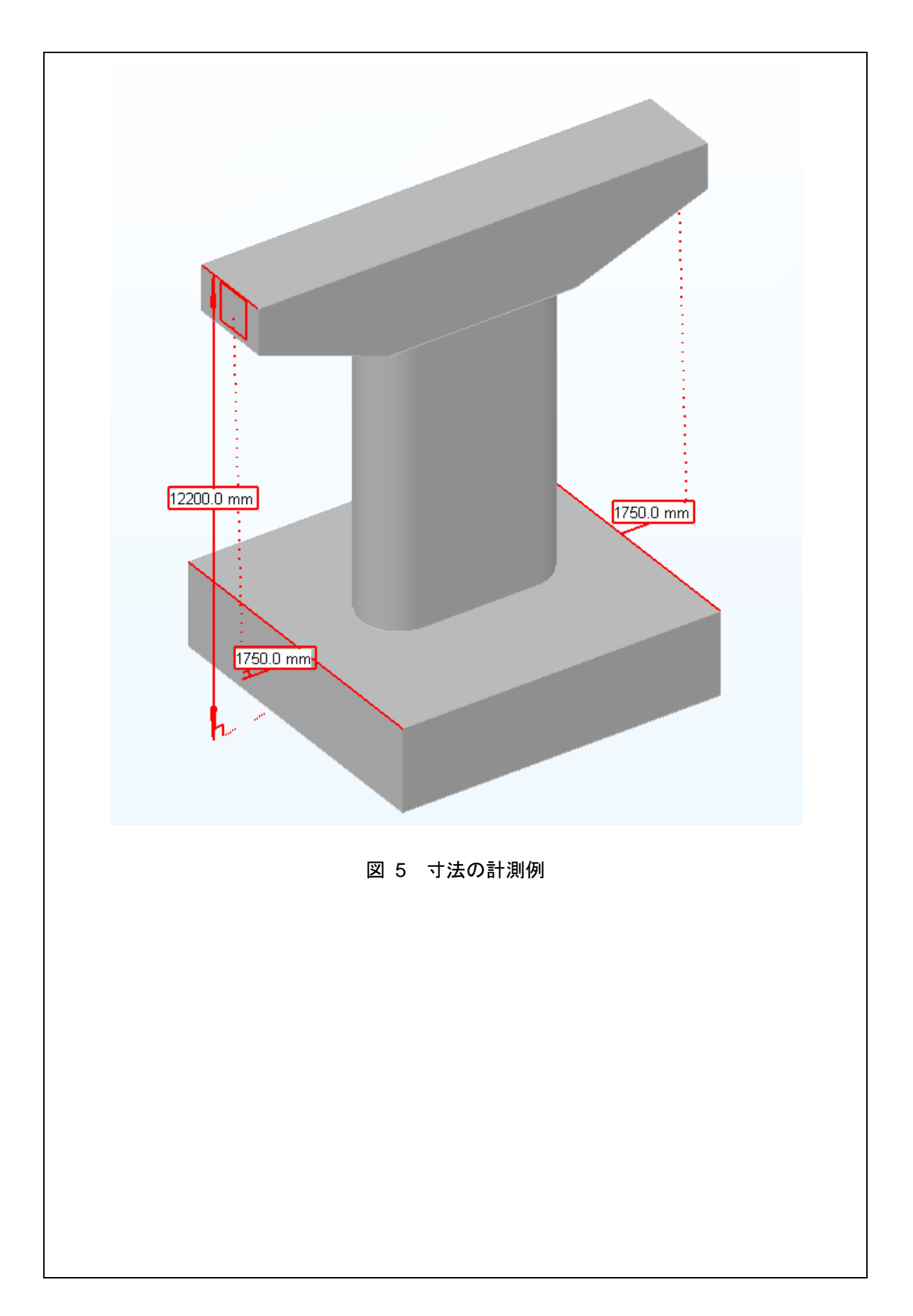

<span id="page-14-0"></span>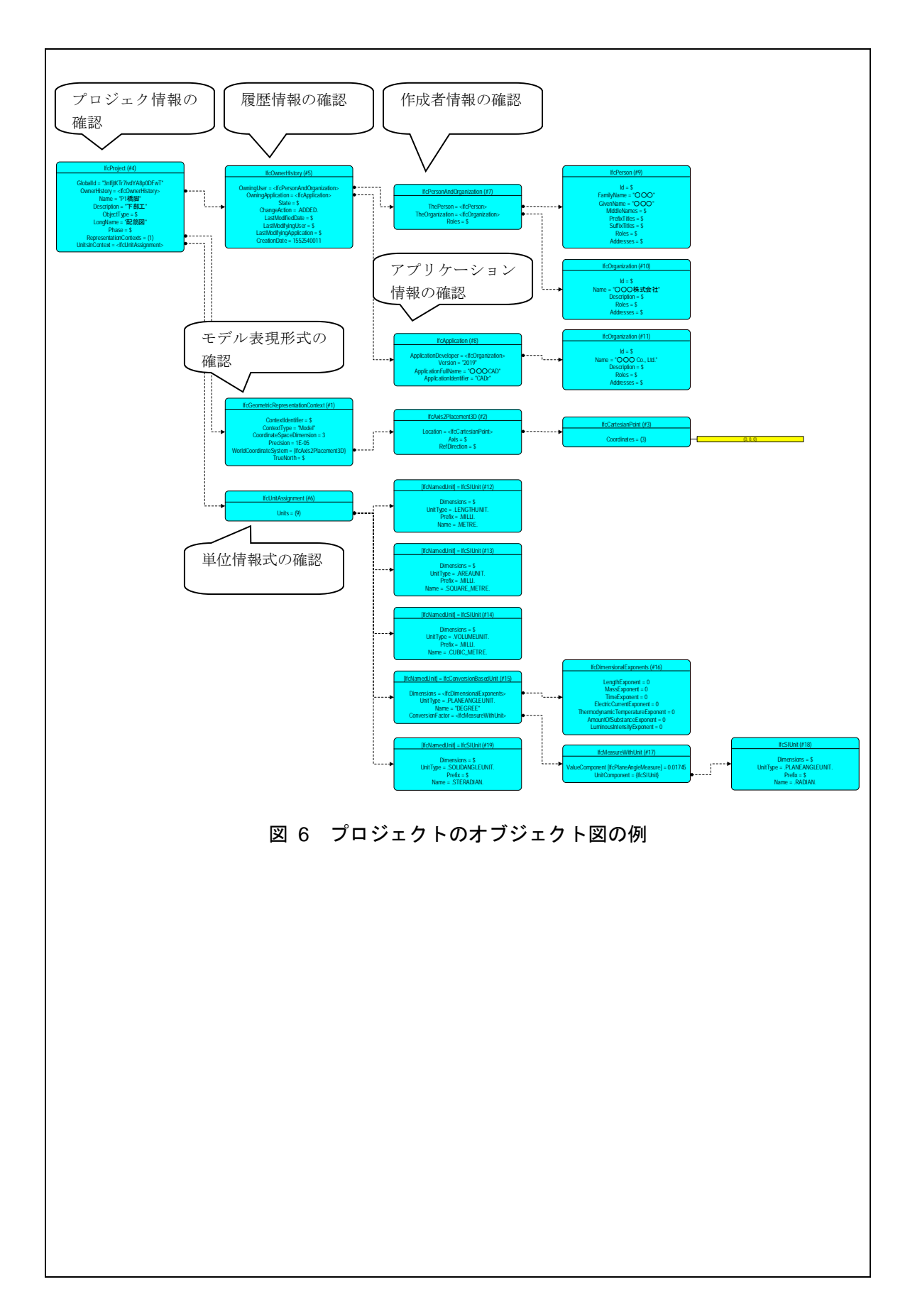

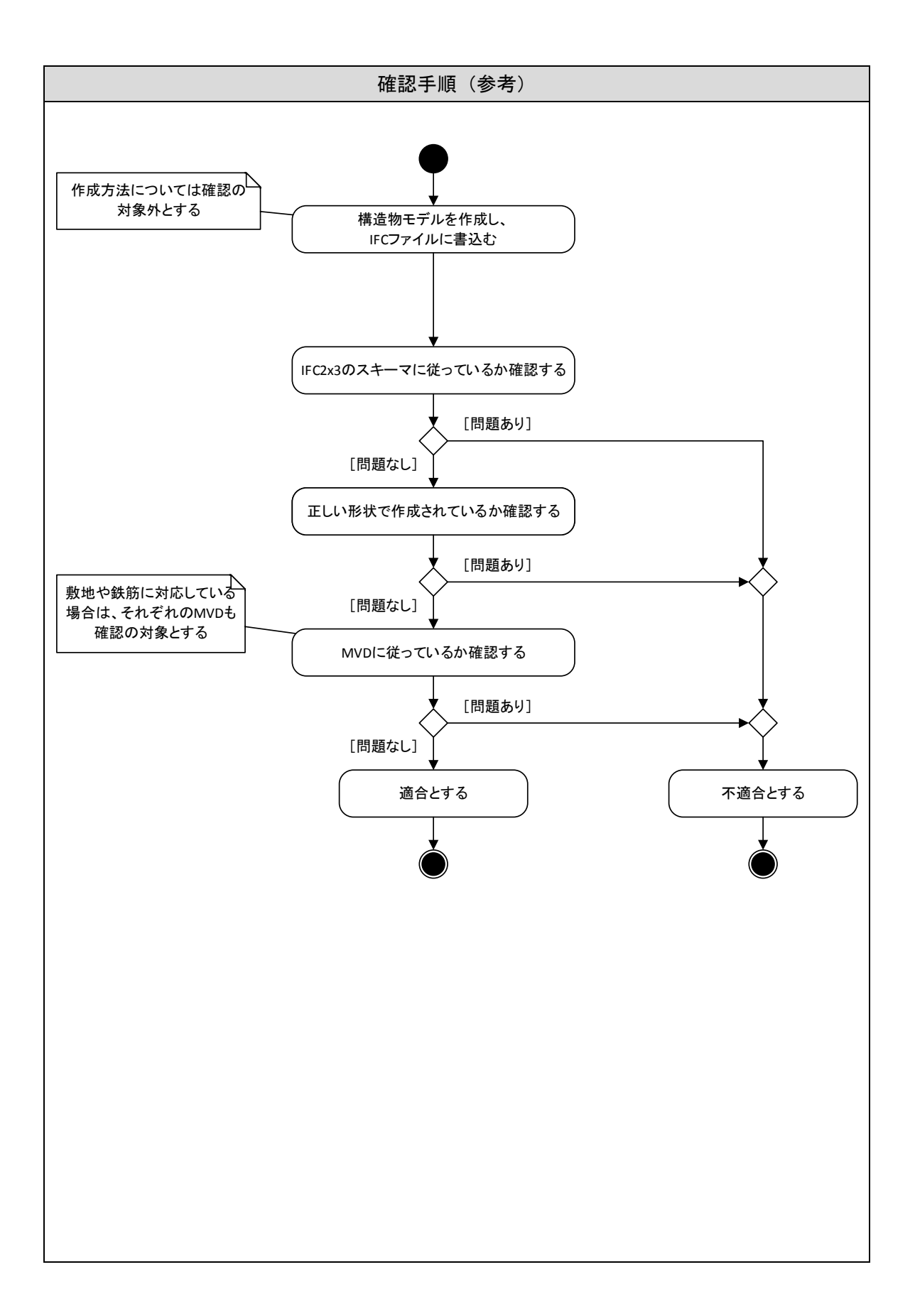

# <span id="page-16-0"></span>5-2 属性データ作成機能

<span id="page-16-1"></span>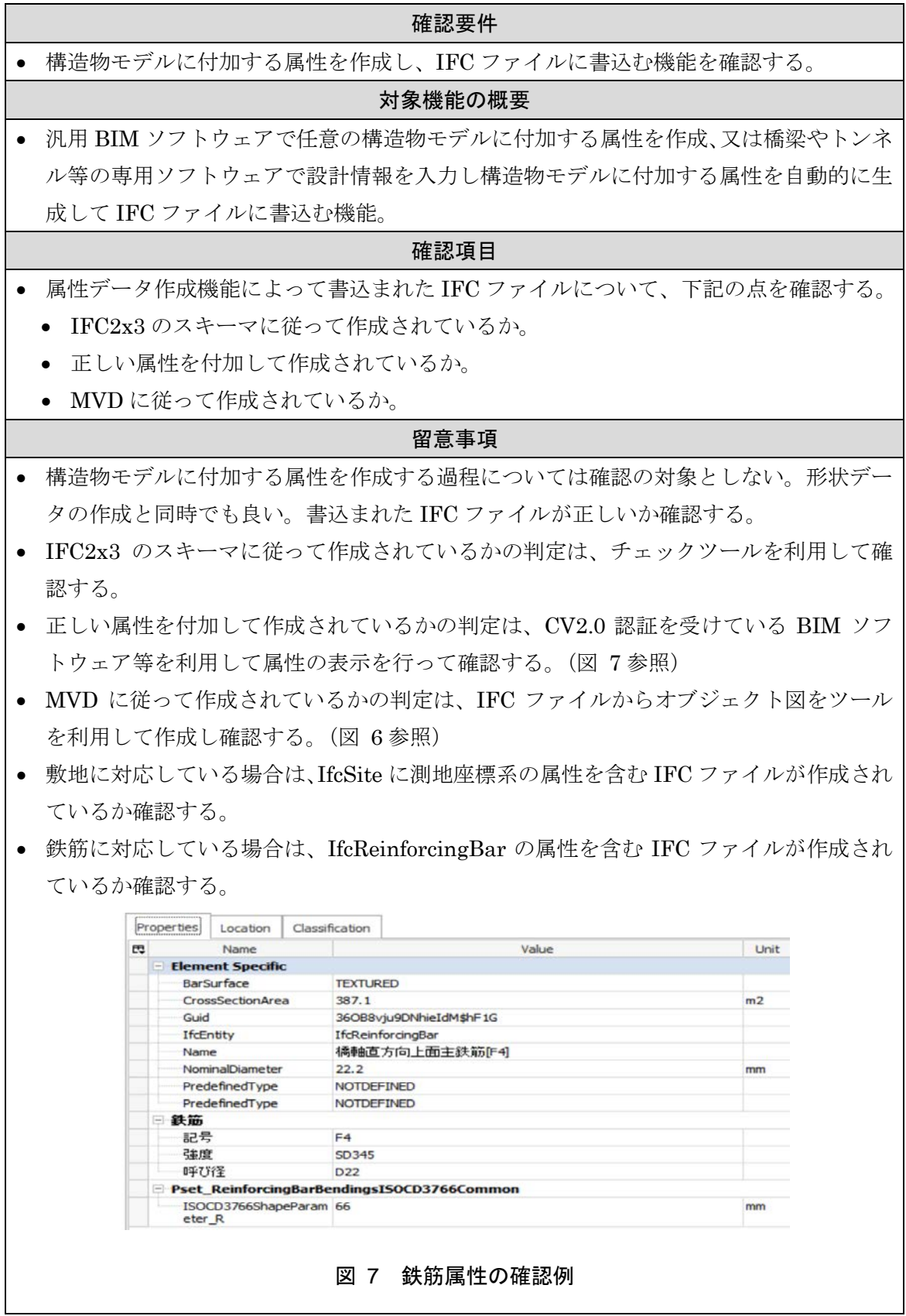

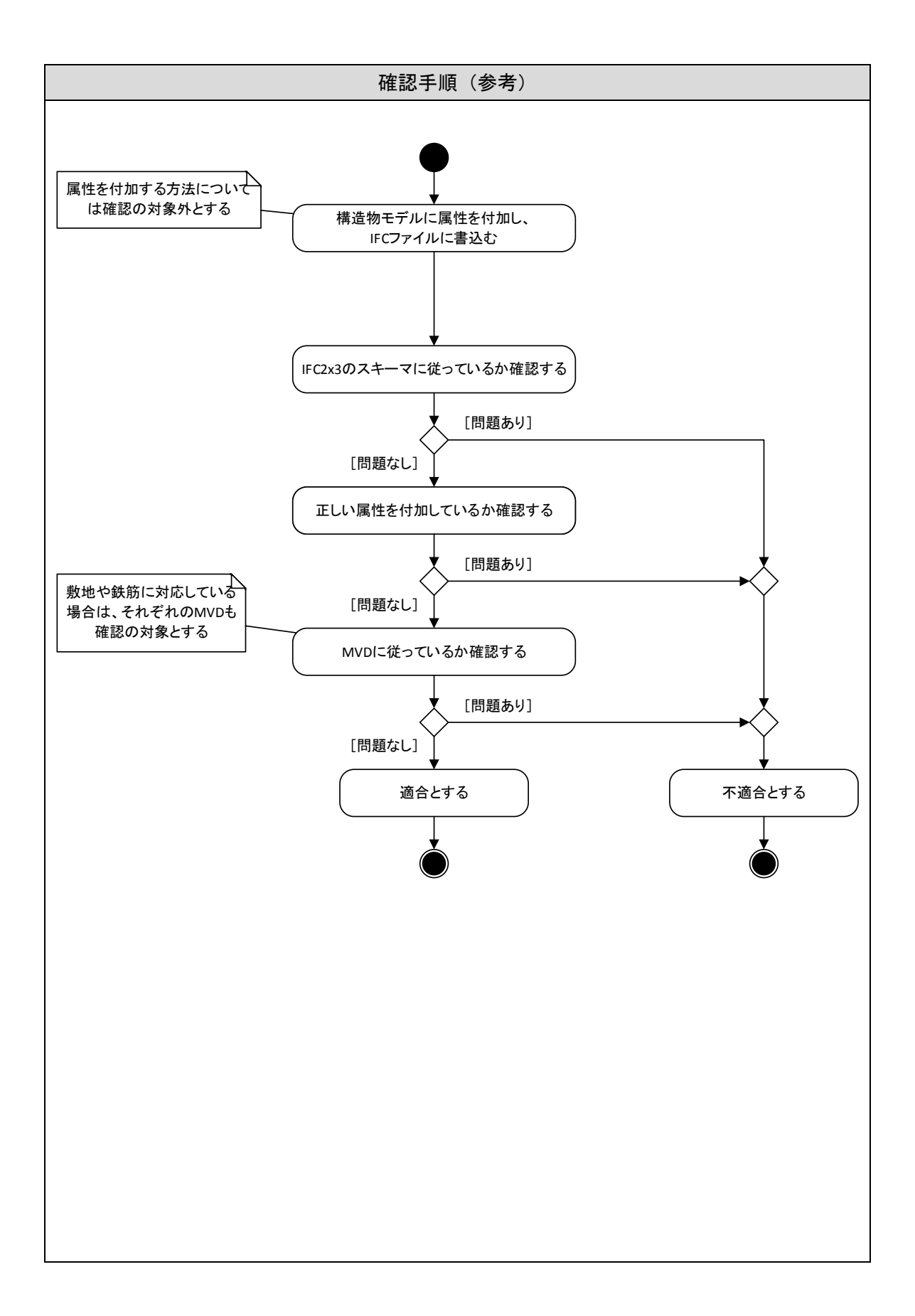

#### <span id="page-18-0"></span>5-3 データ編集機能

#### 確認要件

• IFC ファイルを読込んで、構造物モデルを変更して IFC ファイルに書込む機能を確認す る

#### 対象機能の概要

• 構造物モデルの IFC ファイルを汎用 BIM ソフトウェアで読込み込んで、形状や属性の 追加・変更・削除して IFC ファイルに書込む機能。

#### 確認項目

- データ編集機能によって書込まれた IFC ファイルについて、下記の点を確認する。
	- IFC2x3 のスキーマに従って作成されているか。
	- 正しく変更されているか。
	- MVD に従って作成されているか。

#### 留意事項

- 構造物モデルの形状や属性の追加・変更・削除する編集機能の内容や、編集過程につい ては確認の対象としない。編集後に書込まれた IFC ファイルが正しいか確認を行う。
- IFC2x3 のスキーマに従って作成されているかの判定は、チェックツールを利用して確 認する。
- 正しく構造物モデルが変更されているかの判定は、CV2.0 認証を受けている BIM ソフ トウェア等を利用して寸法の計測や属性の表示を行って確認する。[\(図](#page-12-0) 3[~図](#page-13-0) 5[、図](#page-16-1) 7 参照)
- MVD に従って作成されているかの判定は、IFC ファイルからオブジェクト図をツール を利用して作成し確認する。[\(図](#page-14-0) 6 参照)
- 敷地に対応している場合は、IfcSite に測地座標系の属性を含む IFC ファイルが作成され ているか確認する。
- 鉄筋に対応している場合は、IfcReinforcingBar の属性を含む IFC ファイルが作成され ているか確認する。
- 読込みは MVD に従った IFC ファイルとする。MVD の範囲外のデータが含まれている 場合は、編集後に保存する IFC ファイルに含む必要はない。
- 変更していない箇所が変わっていないかは、チェックツールでオブジェクトの数を確認 したり、オブジェクト図で目視確認し変更箇所以外も確認する。

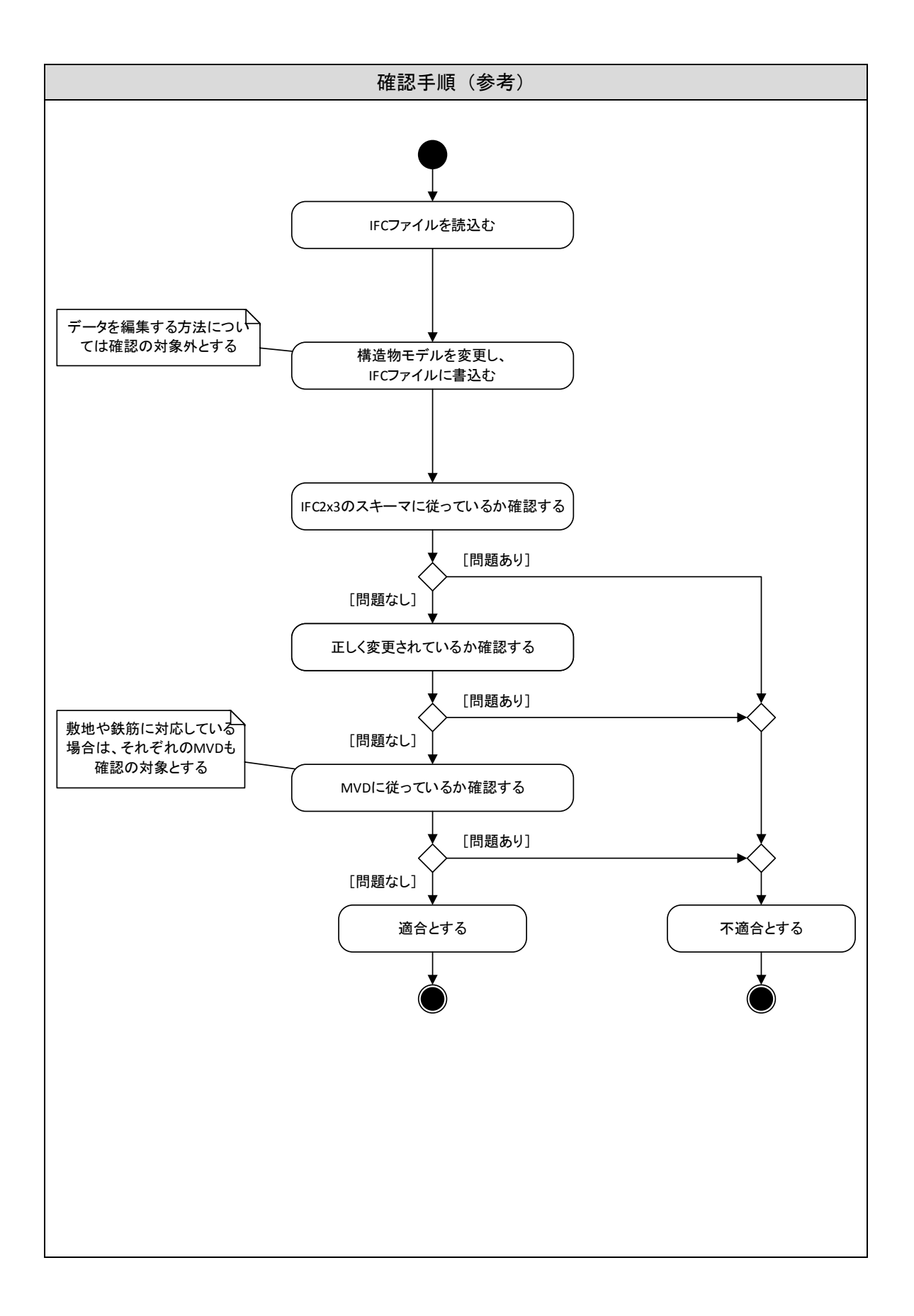

### <span id="page-20-0"></span>6 目視確認支援機能の確認

目視確認支援機能の確認は、トンネル、橋梁上部工、橋梁下部工等の IFC ファイルの構 造物モデル読込むことによって、正しく表示できているか確認を行う。

確認の対象となる機能は、3 次元表示機能、2 次元表示機能、管理情報表示機能とし[\(表](#page-20-1) [5](#page-20-1)[、図](#page-20-2) 8 参照)、それぞれについて確認項目、留意事項、確認手順について示す。なお、確 認手順については参考とし、各項目が確認できれば手順は変わっても構わないこととする。

<span id="page-20-1"></span>

| No.                         | 機能名      | 概要                             |
|-----------------------------|----------|--------------------------------|
|                             | 3 次元表示機能 | 構造物モデルの IFC ファイルを汎用 BIM ソフトウェア |
|                             |          | で読込みし、3次元形状や属性を画面に表示する。        |
| $\mathcal{D}_{\mathcal{L}}$ | 2次元表示機能  | 構造物モデルの IFC ファイルを汎用 BIM ソフトウェア |
|                             |          | で読込みし、平面図、立面図、側面図、断面図等の2次      |
|                             |          | 元形状として画面に表示する。                 |
| 3                           | 管理情報表示機能 | 構造物モデルの IFC ファイルを汎用 BIM ソフトウェア |
|                             |          | で読込みし、プロジェクト情報、単位情報、位置情報等      |
|                             |          | の管理情報を画面に表示する。                 |

表 5 目視確認支援機能の概要

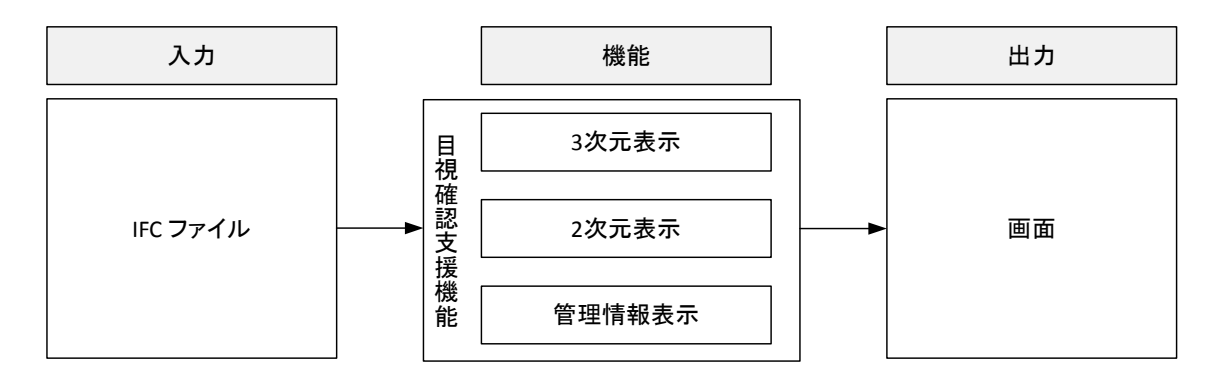

<span id="page-20-2"></span>図 8 目視確認支援機能の流れ

#### <span id="page-21-0"></span>6-1 3 次元表示機能

#### 確認要件

• IFC ファイルを読込んで、構造物モデルを 3 次元形状として画面に形状や属性を表示する 機能を確認する。

#### 対象機能の概要

• 構造物モデルの IFC ファイルを汎用 BIM ソフトウェアで読込みし、3 次元形状や属性 を画面に表示する。

#### 確認項目

- 3 次元表示機能によって読込まれた IFC ファイルについて、下記の点を確認する。
	- 3 次元形状の表示ができるか。
	- 属性の表示ができるか。

#### 留意事項

- 3 次元形状を、表示箇所の拡大、縮小、移動、回転等の機能を使って任意の箇所を表示 する機能があるか確認する。[\(図](#page-22-0) 9[、図](#page-22-1) 10 参照)
- 3 次元形状が正しく表示されているか確認するために、寸法を計測する機能を必要とし、 この機能を利用して正しい大きさで表示されていることを確認する。但し、2 次元表示 機能で寸法を計測できる場合は、3 次元形状から寸法を計測する必要はない。
- 3 次元形状の内部(例:コンクリート構造物の中の鉄筋)を表示させるために、Ifc オブ ジェクトの種類 (IfcBuildingElementProxy、IfcReinforcingBar) や、建物要素代理 (IfcBuildingElementProxy)の名称等によって、表示の有無の切り替える機能がある か確認する。[\(図](#page-23-0) 11[、図](#page-23-1) 12 参照)
- 空間構造定義(IfcSite、IfcBuilding、IfcBuildingStorey と IfcBuildingElementProxy、 IfcReinforcingBar の関係)を表示する機能があるか確認する。
- 属性は、MVD で必須になっている Ifc オブジェクト (IfcProject、IfcSite、IfcBuilding、 IfcBuildingStorey、IfcBuildingElementProxy、IfcReinforcingBar)の属性や、これに 関連付けられたプロパティセットの項目(Name、Description、NominalValue、Unit 等)を表示する機能があるか確認する。
- 鉄筋に対応している場合は、IfcReinforcingBar の属性を含む IFC ファイルを読込んで 確認する。
- 読込みは MVD に従った IFC ファイルとする。MVD の範囲外のデータが含まれている 場合は表示する必要はないが、IFC2x3 として正しい場合は中断することなく最後まで IFC ファイルを読込む必要がある。

<span id="page-22-1"></span><span id="page-22-0"></span>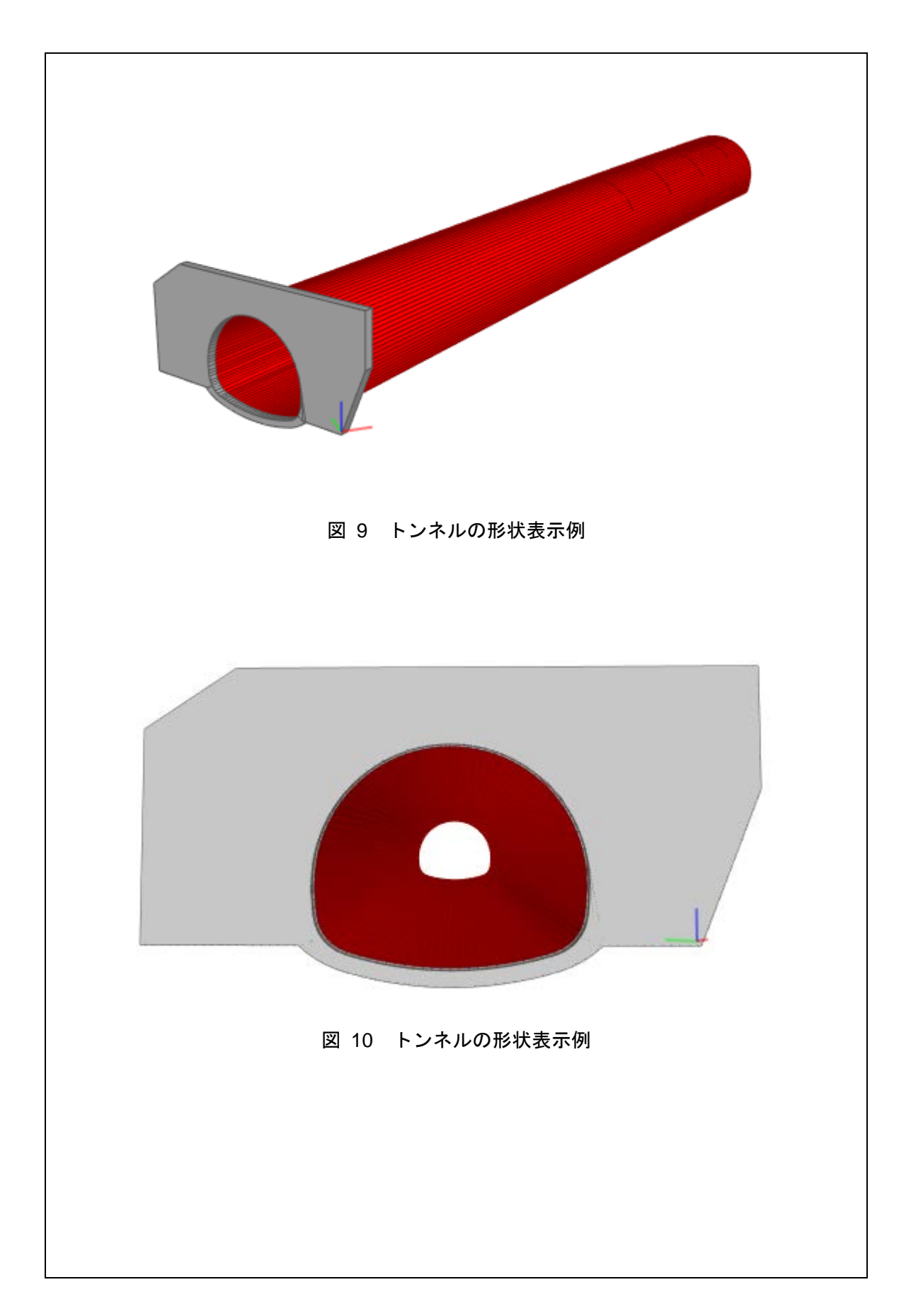

<span id="page-23-1"></span><span id="page-23-0"></span>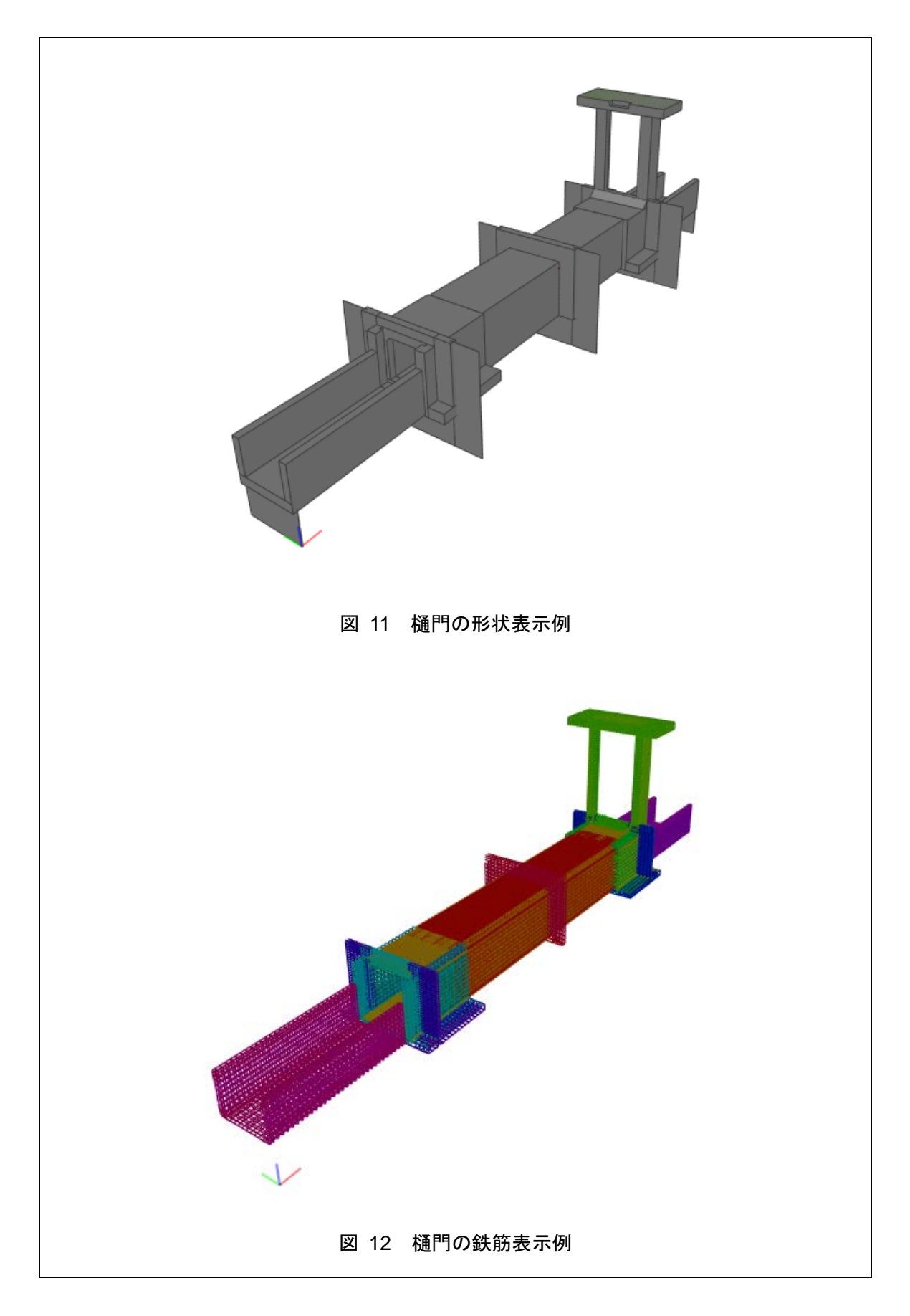

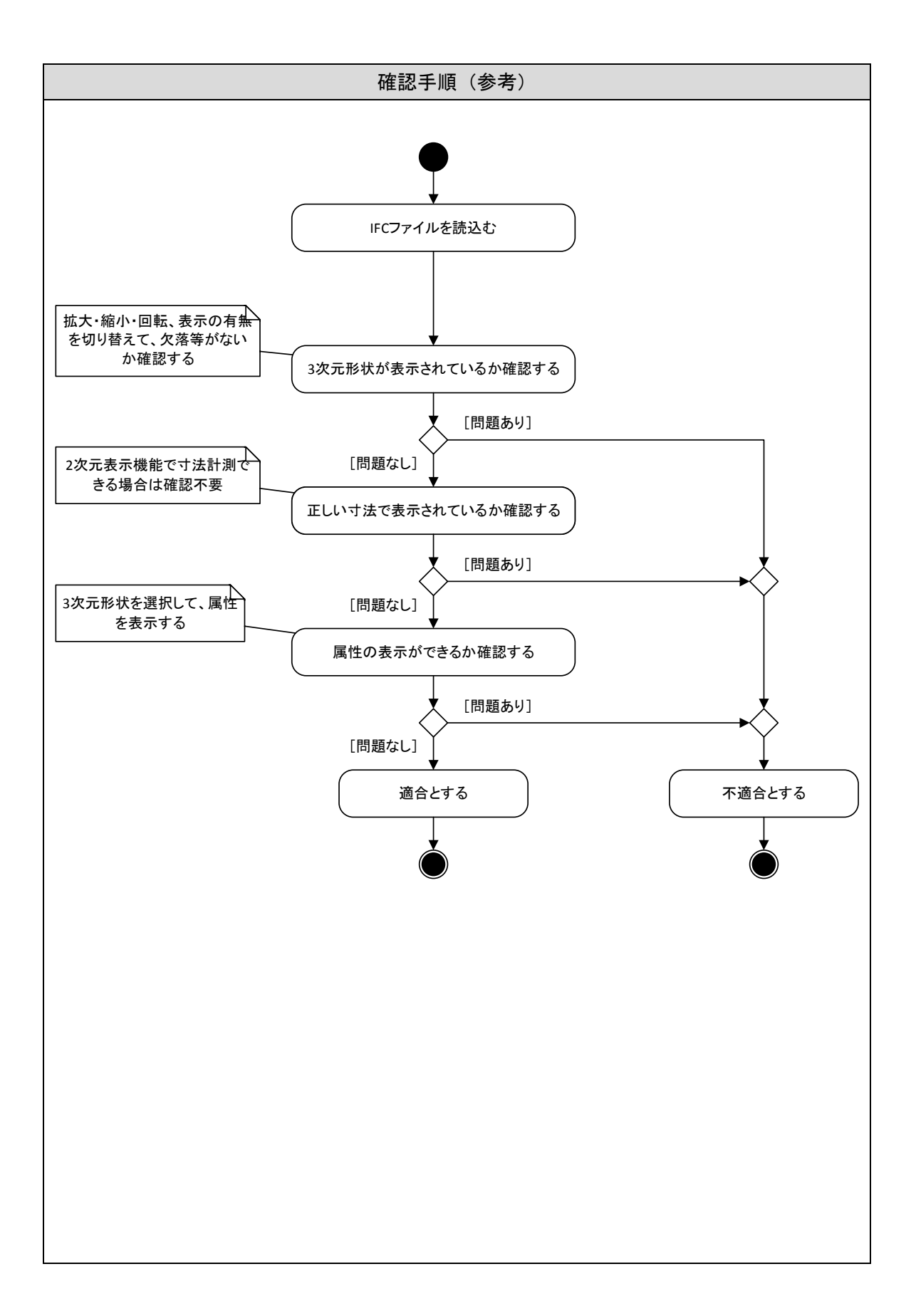

# <span id="page-25-0"></span>6-2 2 次元表示機能

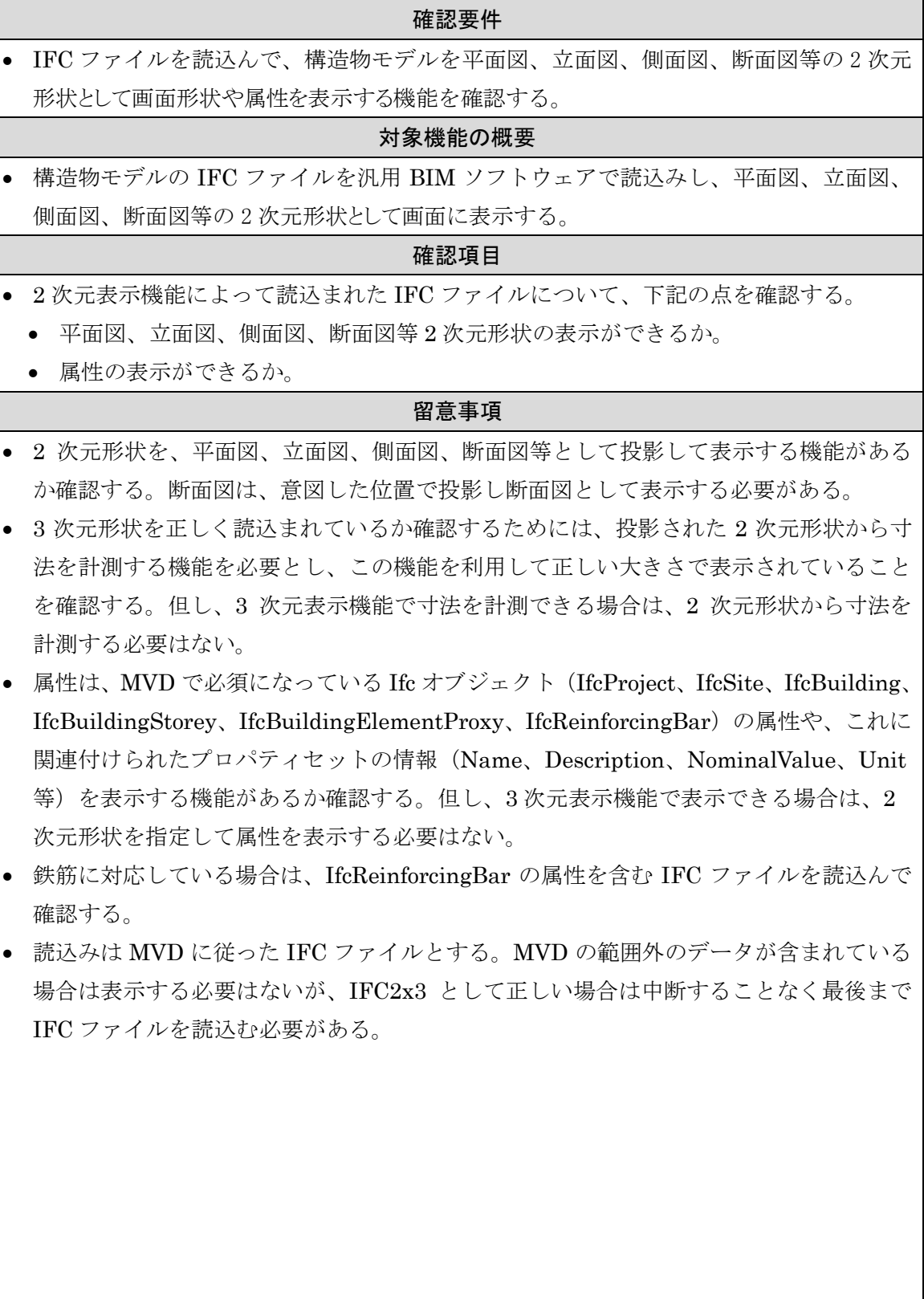

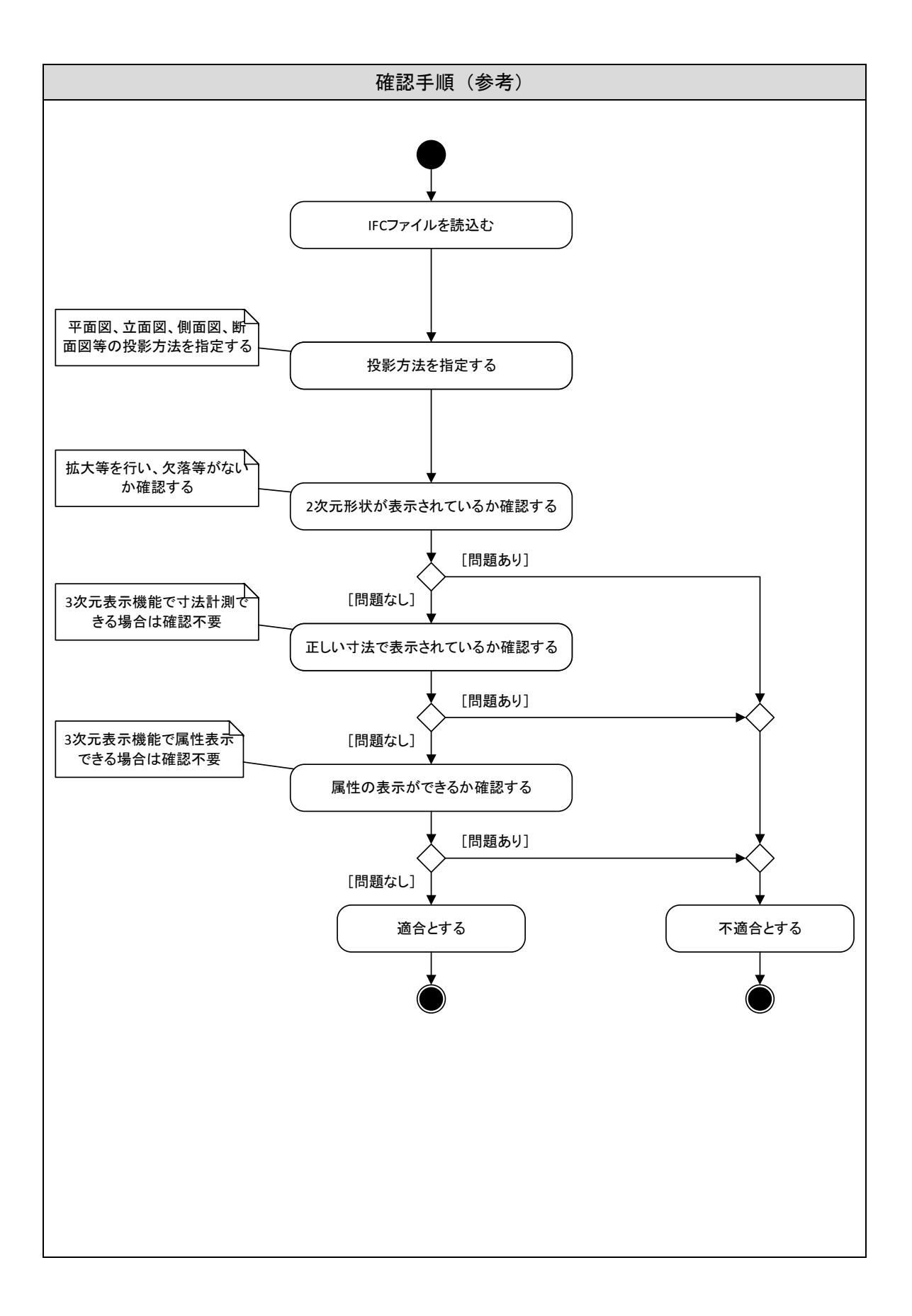

# <span id="page-27-0"></span>6-3 管理情報表示機能

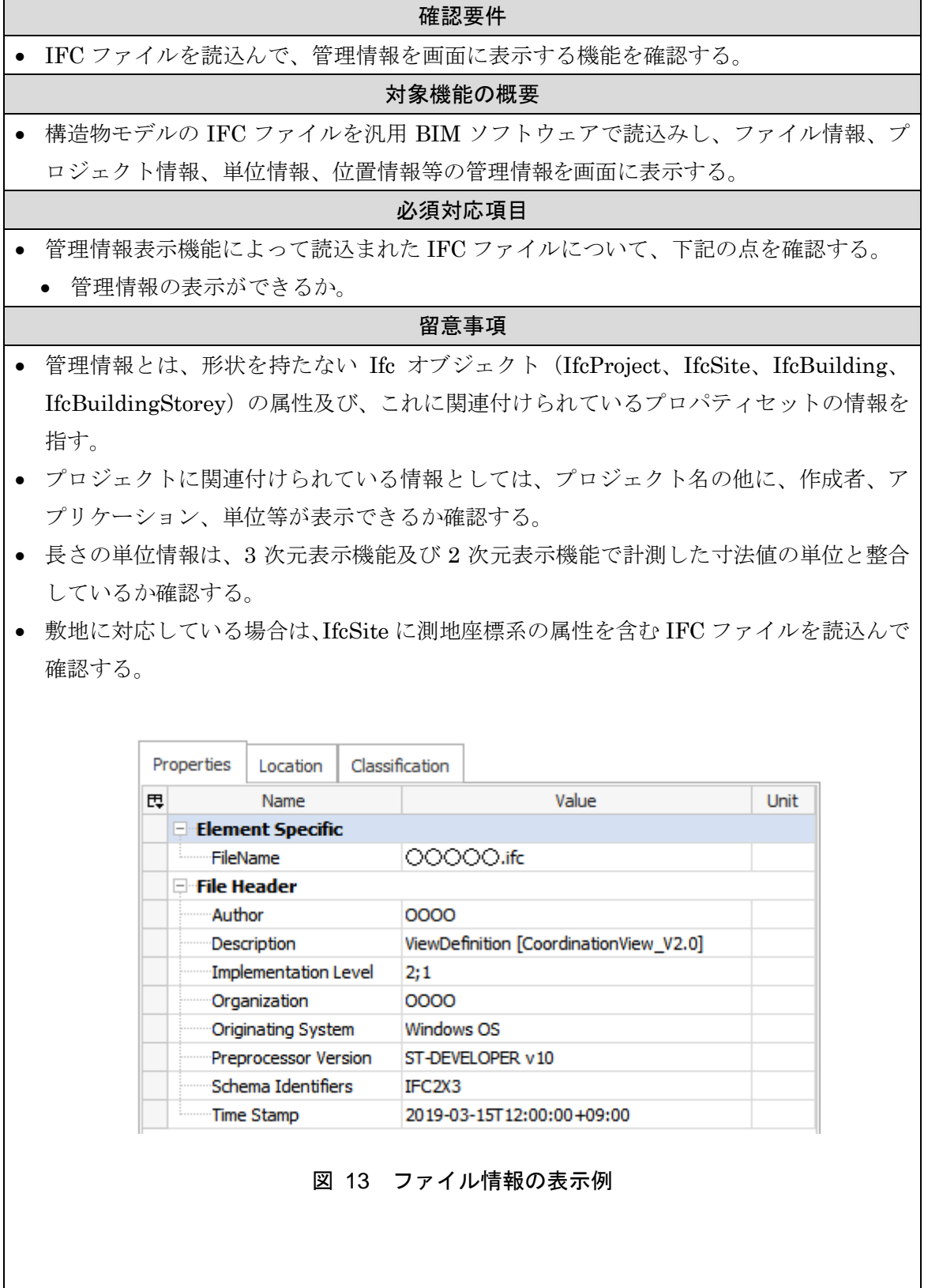

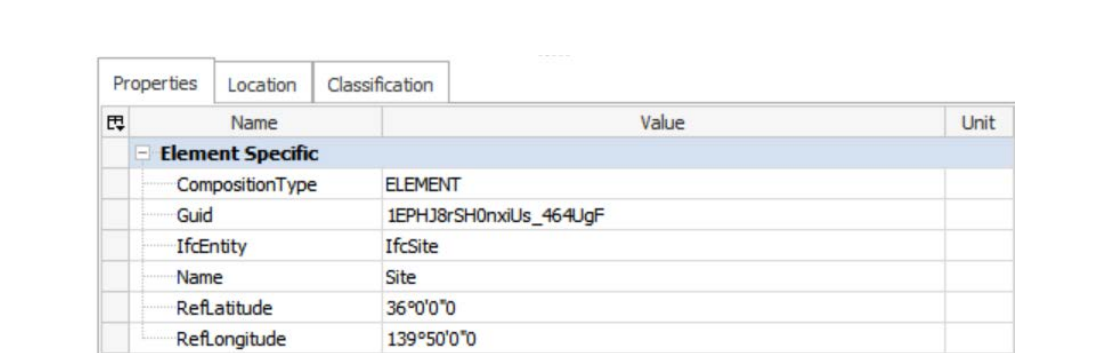

図 14 測地座標系の表示例

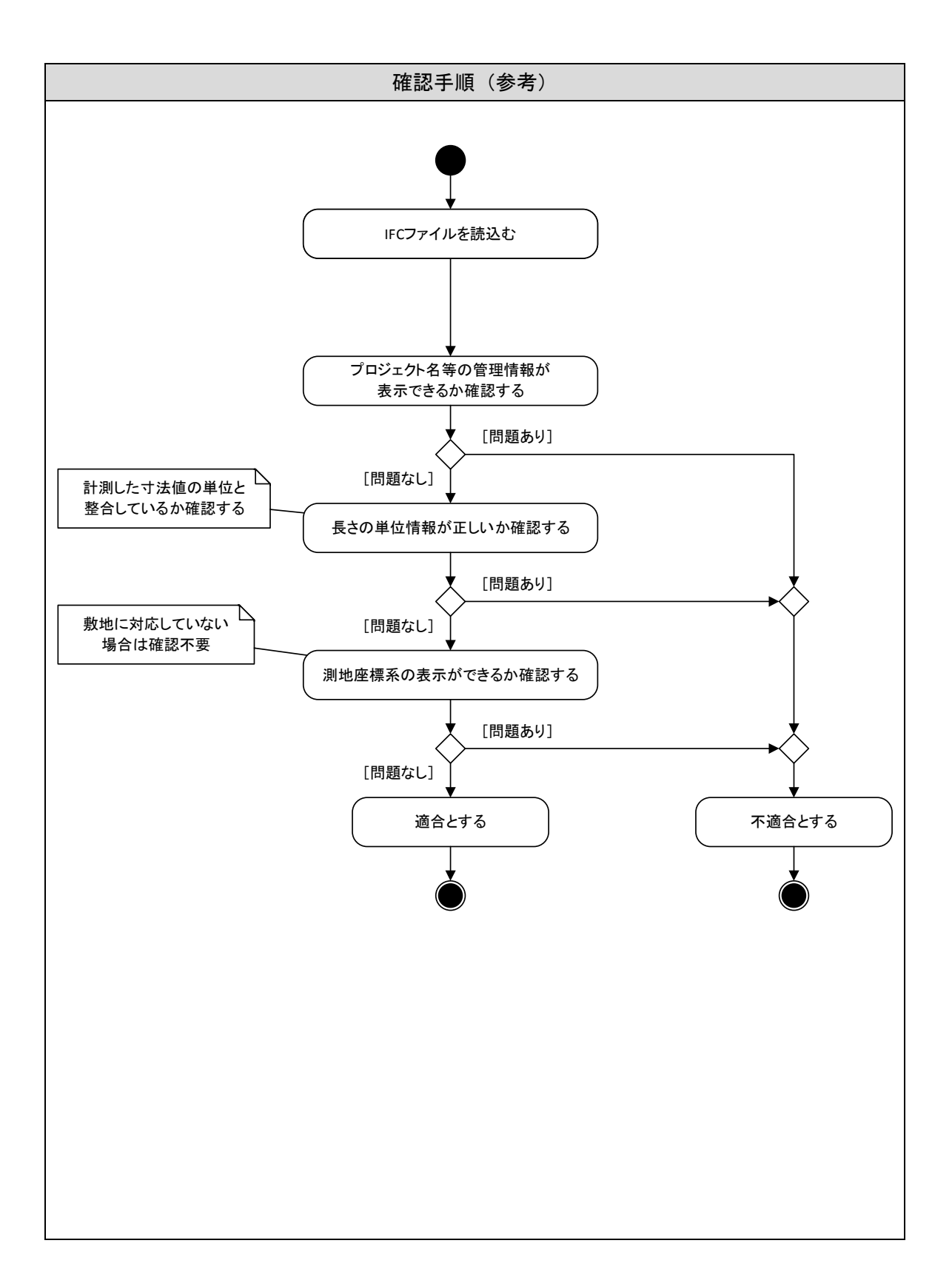

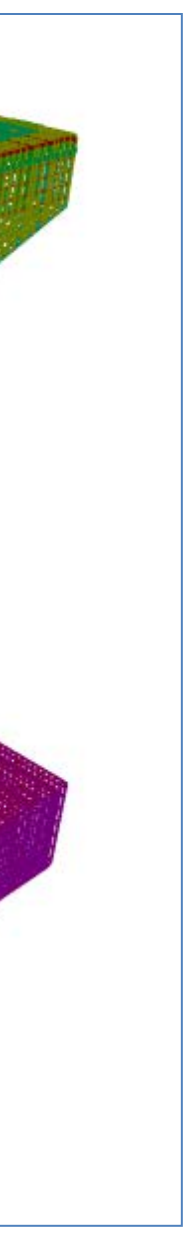

<span id="page-30-0"></span>作成資料(例)

<span id="page-30-1"></span>1-1 橋脚の 3 次元表示

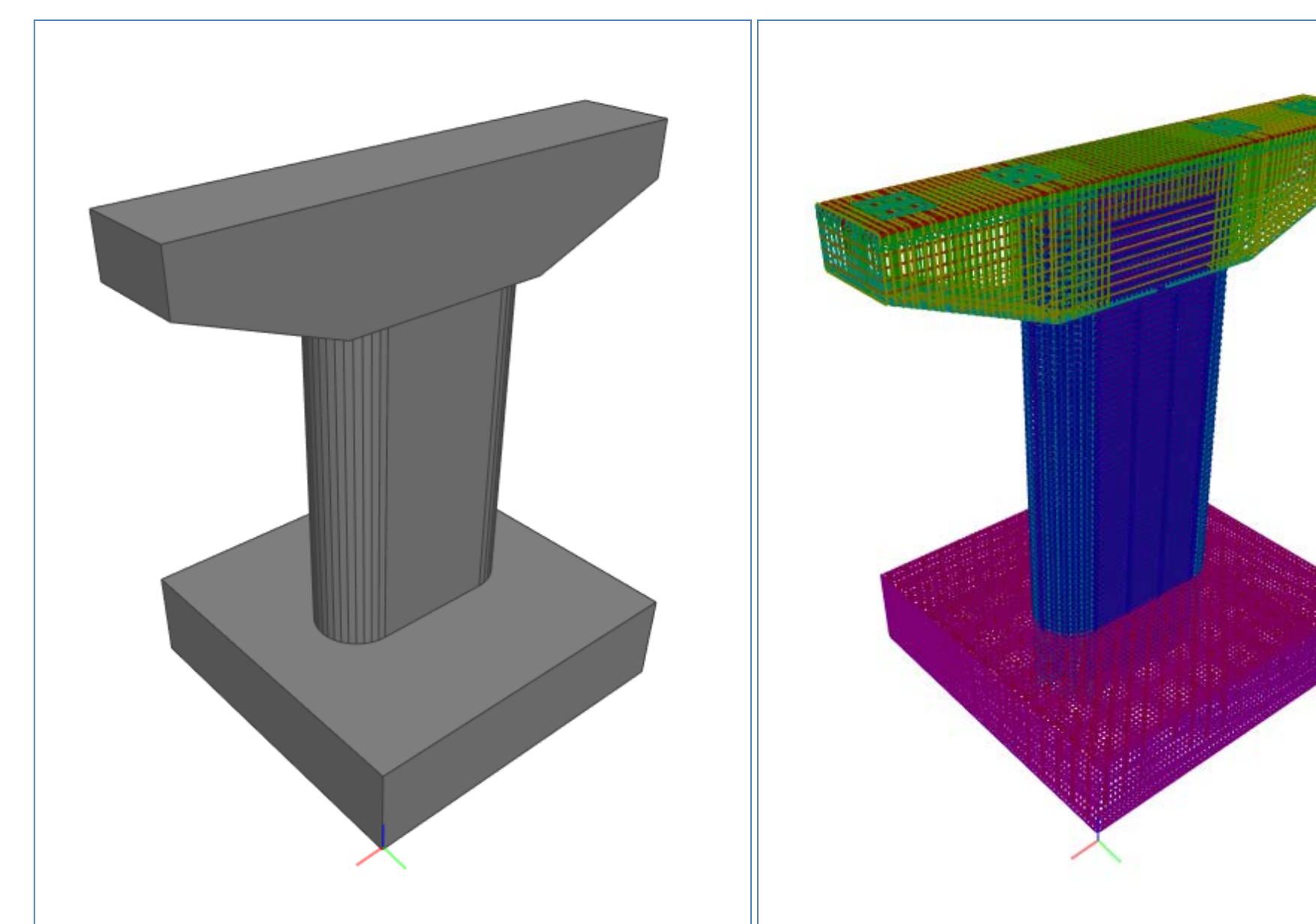

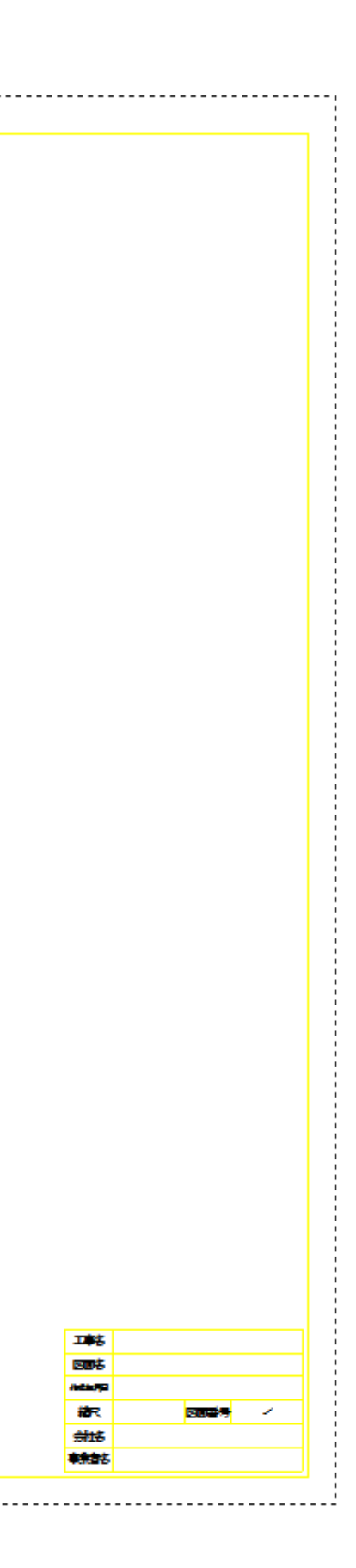

# <span id="page-31-0"></span>1-2 橋脚一般図

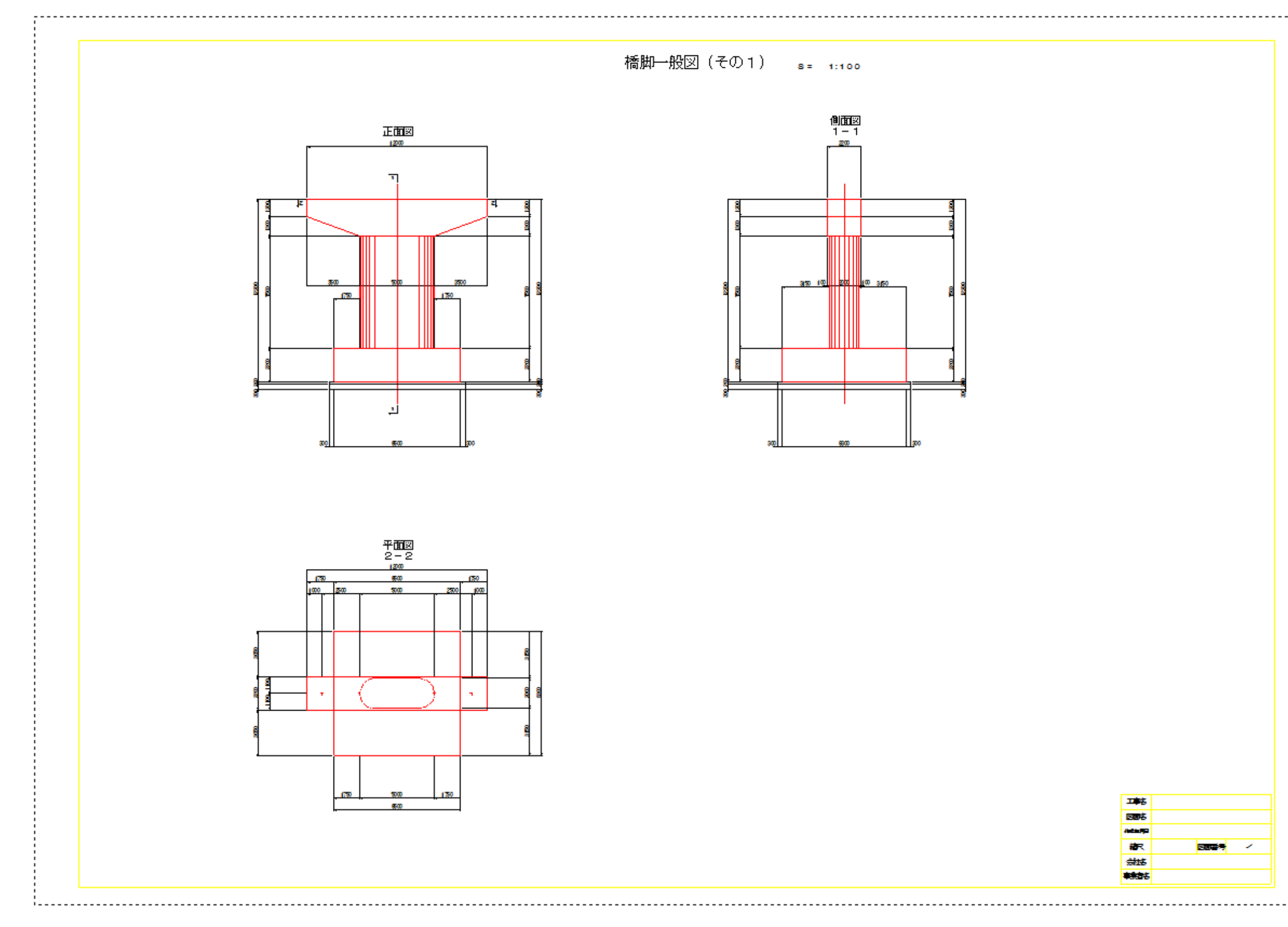

<span id="page-32-0"></span>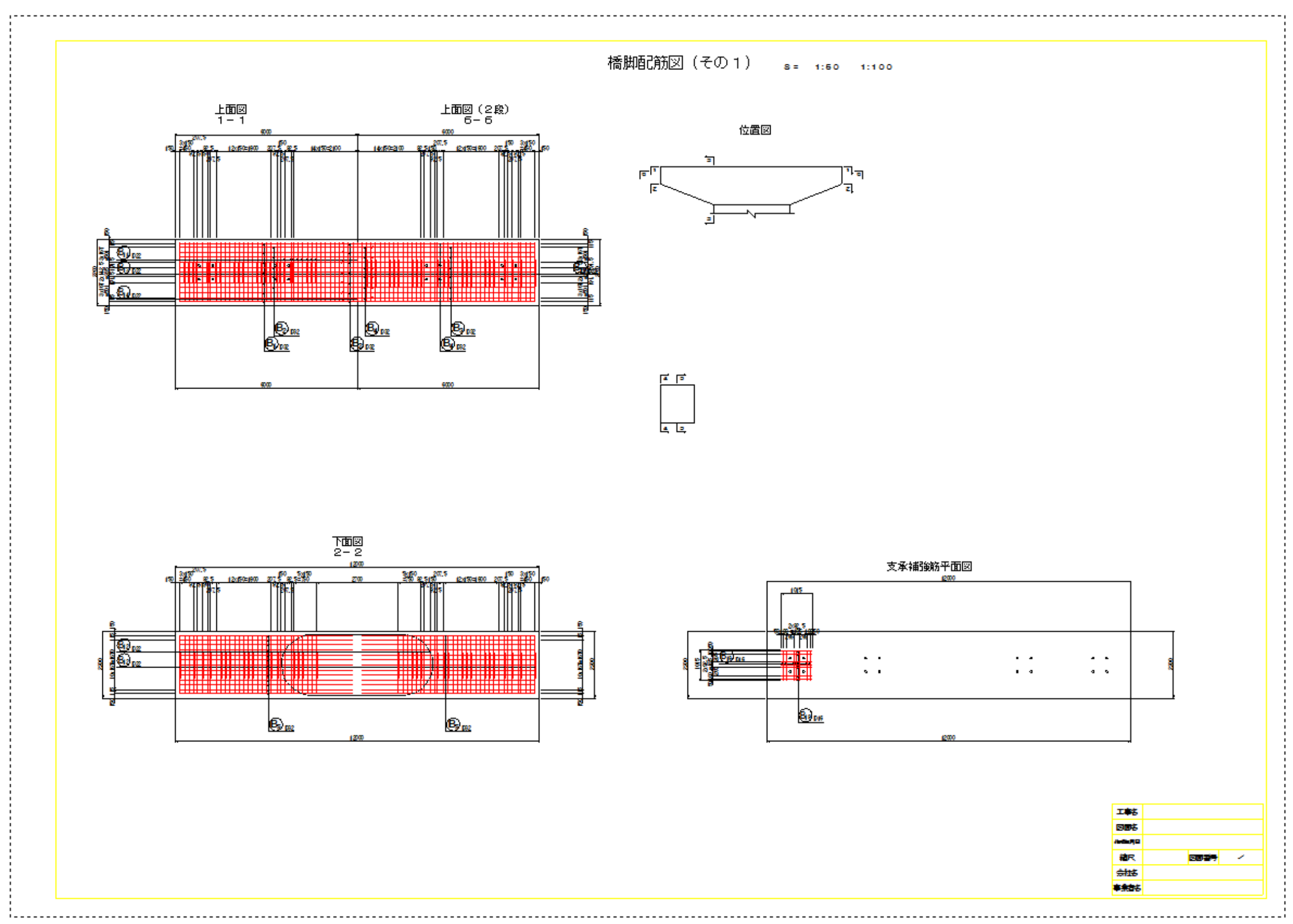

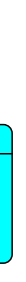

# <span id="page-33-0"></span>2 オブジェクト図 (例)

<span id="page-33-1"></span>2-1 プロジェクト(IfcProject)

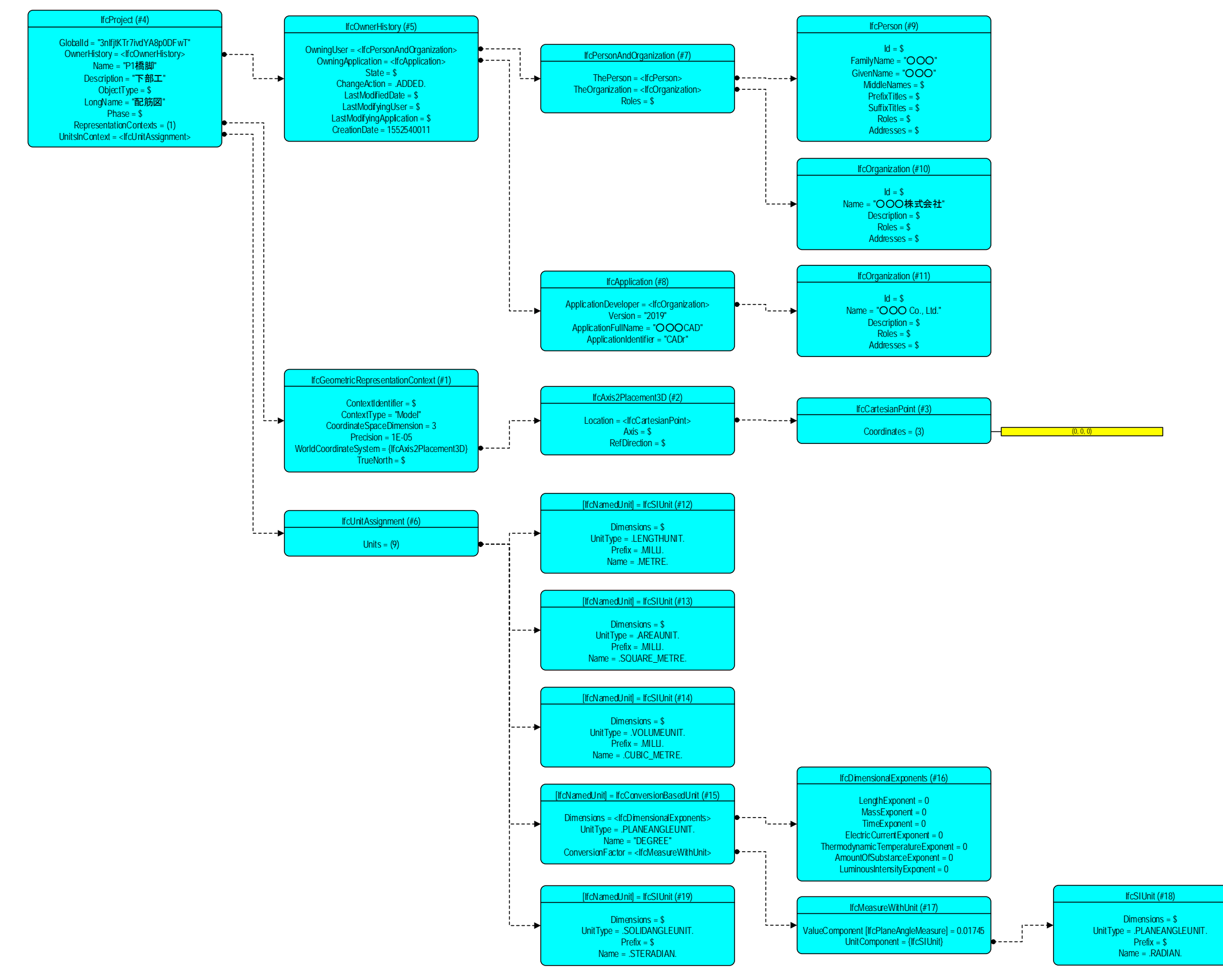

<span id="page-34-0"></span>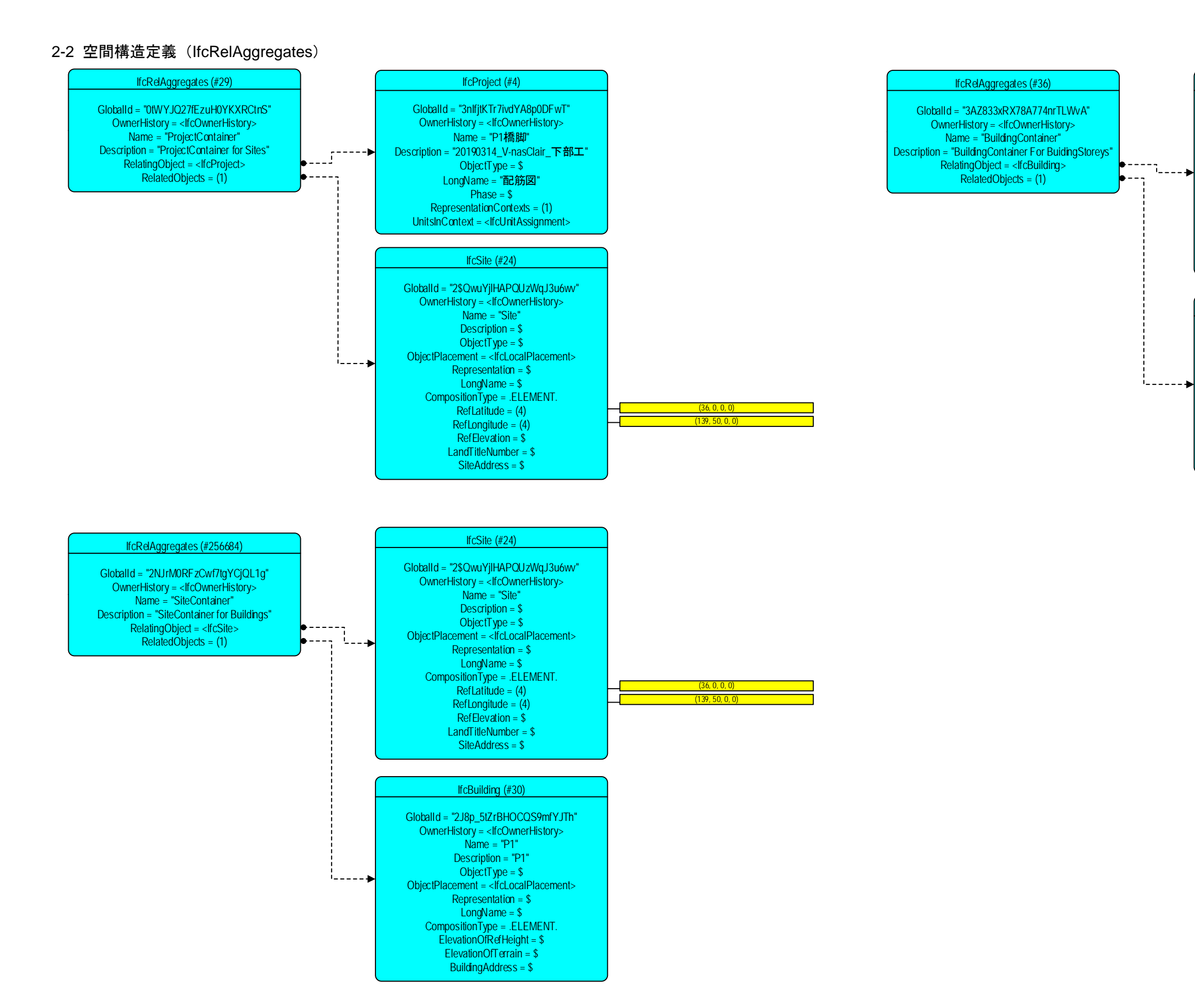

GlobalId = "0F 9MH 9wbL84wTNc3Ur0LqX " OwnerHistory = <IfcOwnerHistory> Name = "Storey1 " Description  $=$  \$  $ObjectType = $$ ObjectPlacement = <lfcLocalPlacement> Representation = \$ LongName = \$ CompositionType = .ELEMENT .  $E$ levation = 0

#### IfcBuildingStorey (#33)

#### IfcBuilding (#30)

GlobalId = " 2J 8p\_5tZrBHOCQS 9mfYJTh " OwnerHistory = <IfcOwnerHistory> Name = " P 1 " Description = " P 1 "  $ObjectType = $$ ObjectPlacement = <lfcLocalPlacement> Representation = \$ LongName = \$ CompositionType = .ELEMENT . ElevationOfRefHeight = \$  $E$ levationOfTerrain = \$ BuildingAddress = \$

### <span id="page-35-0"></span>2-3 空間関係定義(IfcRelContainedInSpatialStructure)

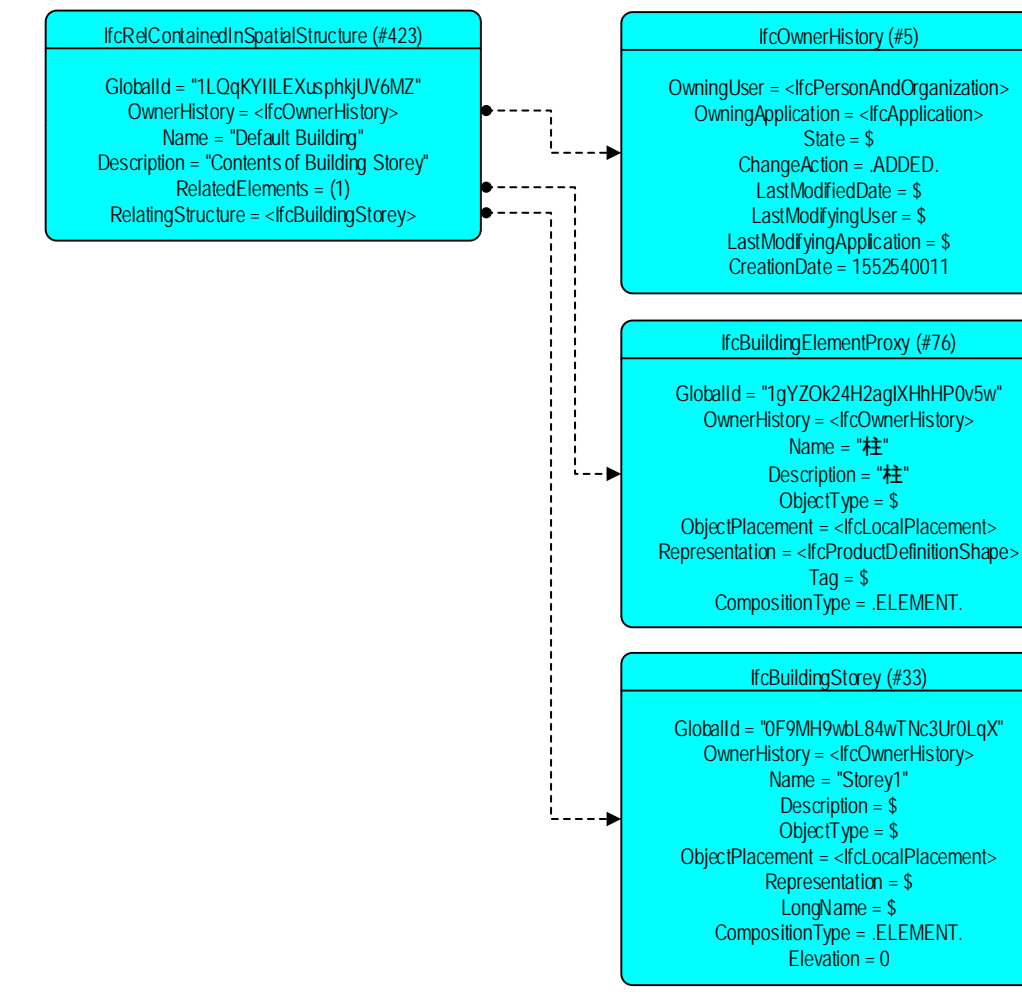

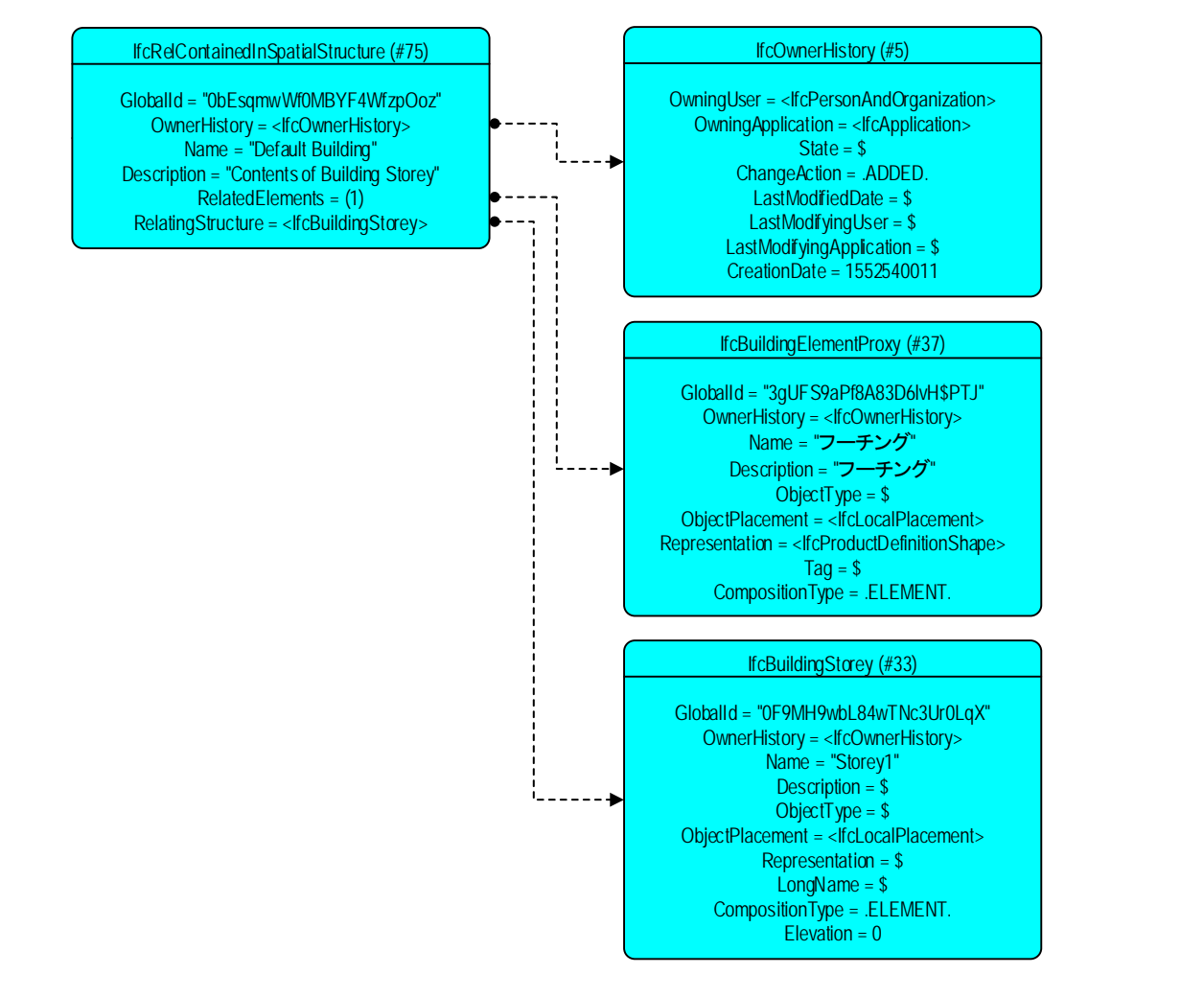

### <span id="page-36-0"></span>2-4 敷地(IfcSite)

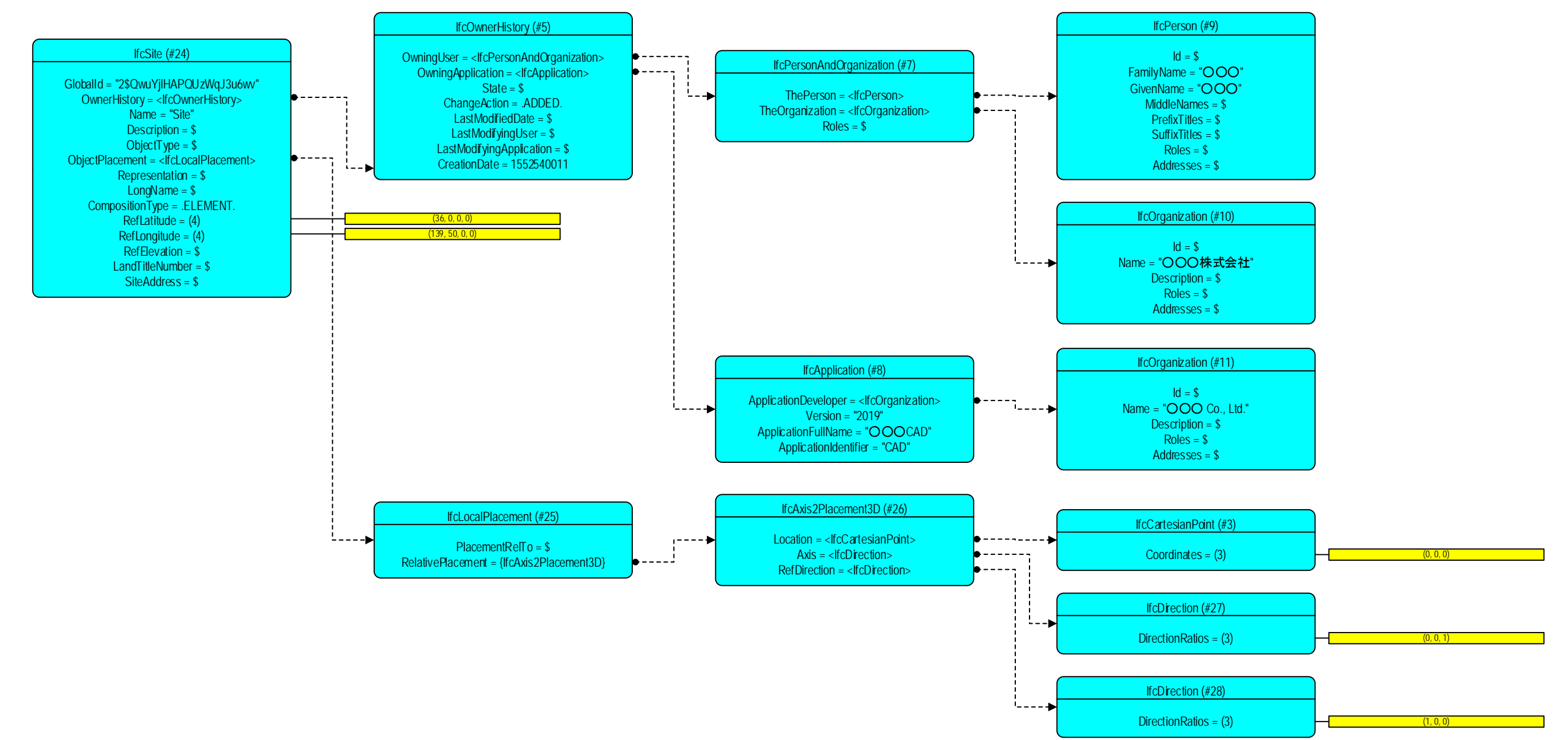

<span id="page-37-0"></span>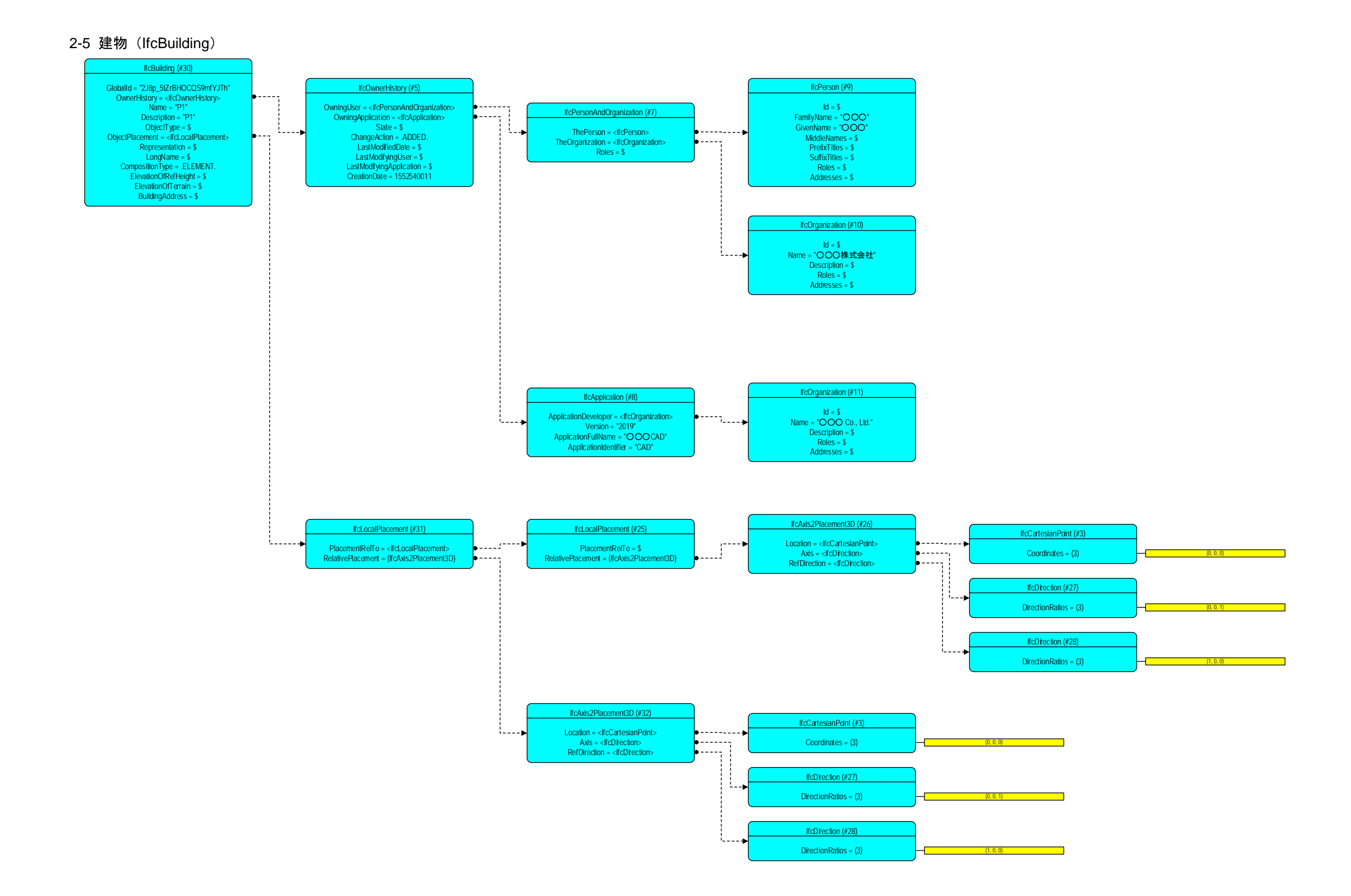

## <span id="page-38-0"></span>2-6 建物階 (IfcBuildingStorey)

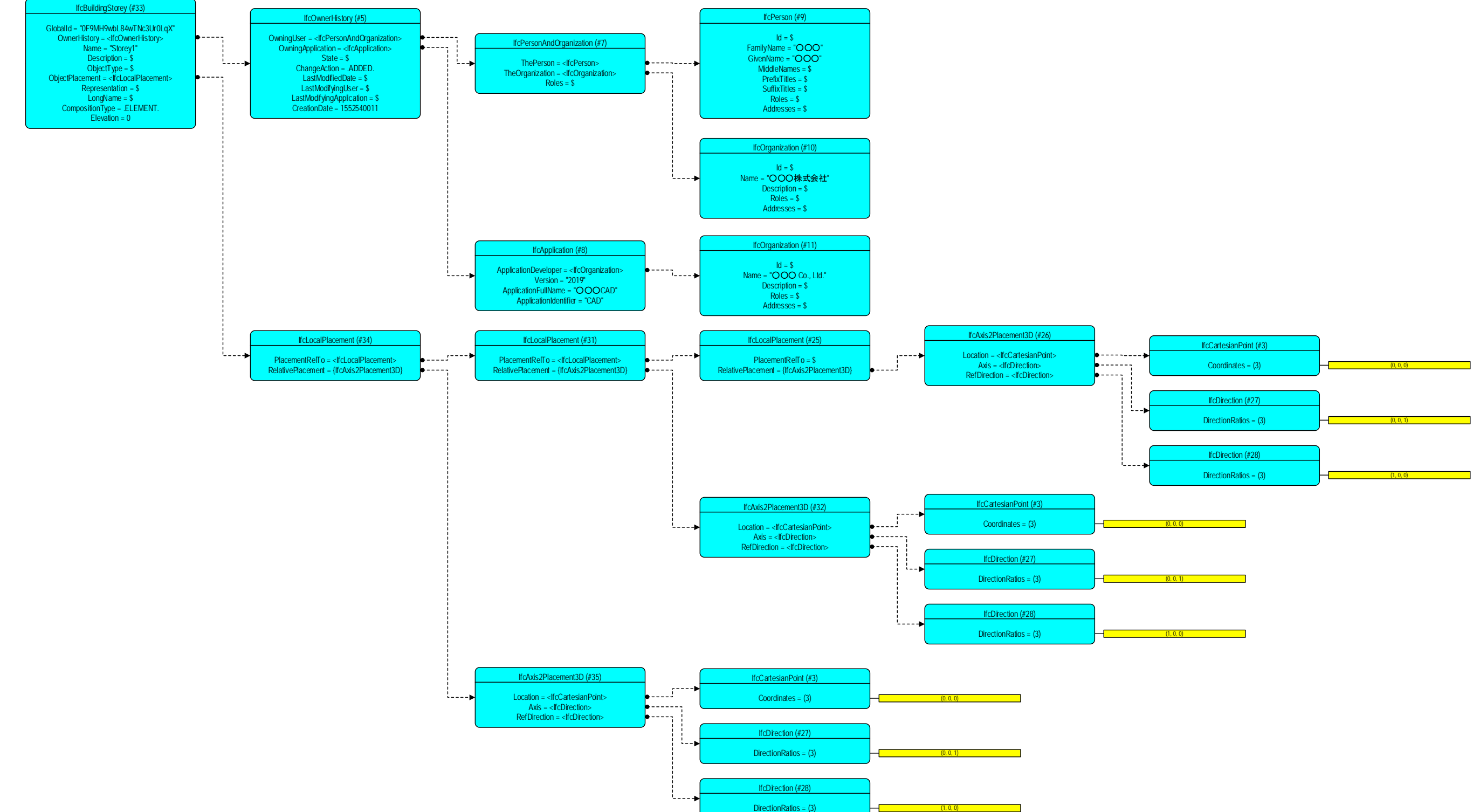

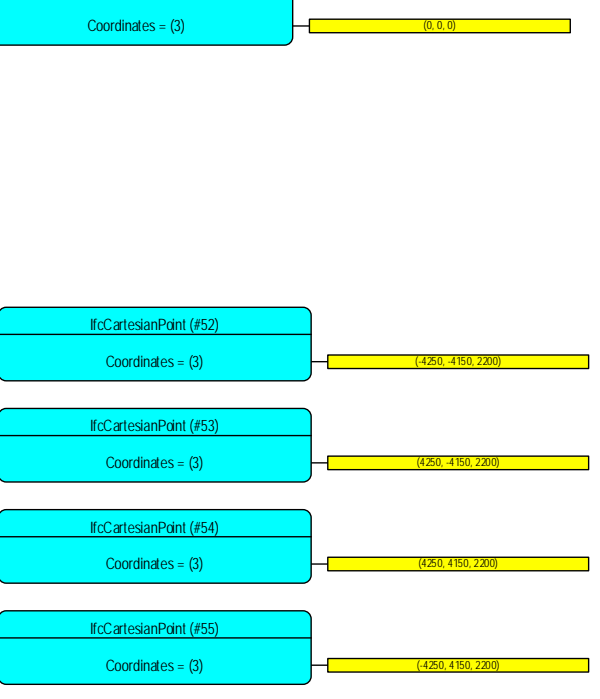

IfcCartesianPoint (#3)

## <span id="page-39-0"></span>2-7 建物要素代理 (IfcBuildingElementProxy)

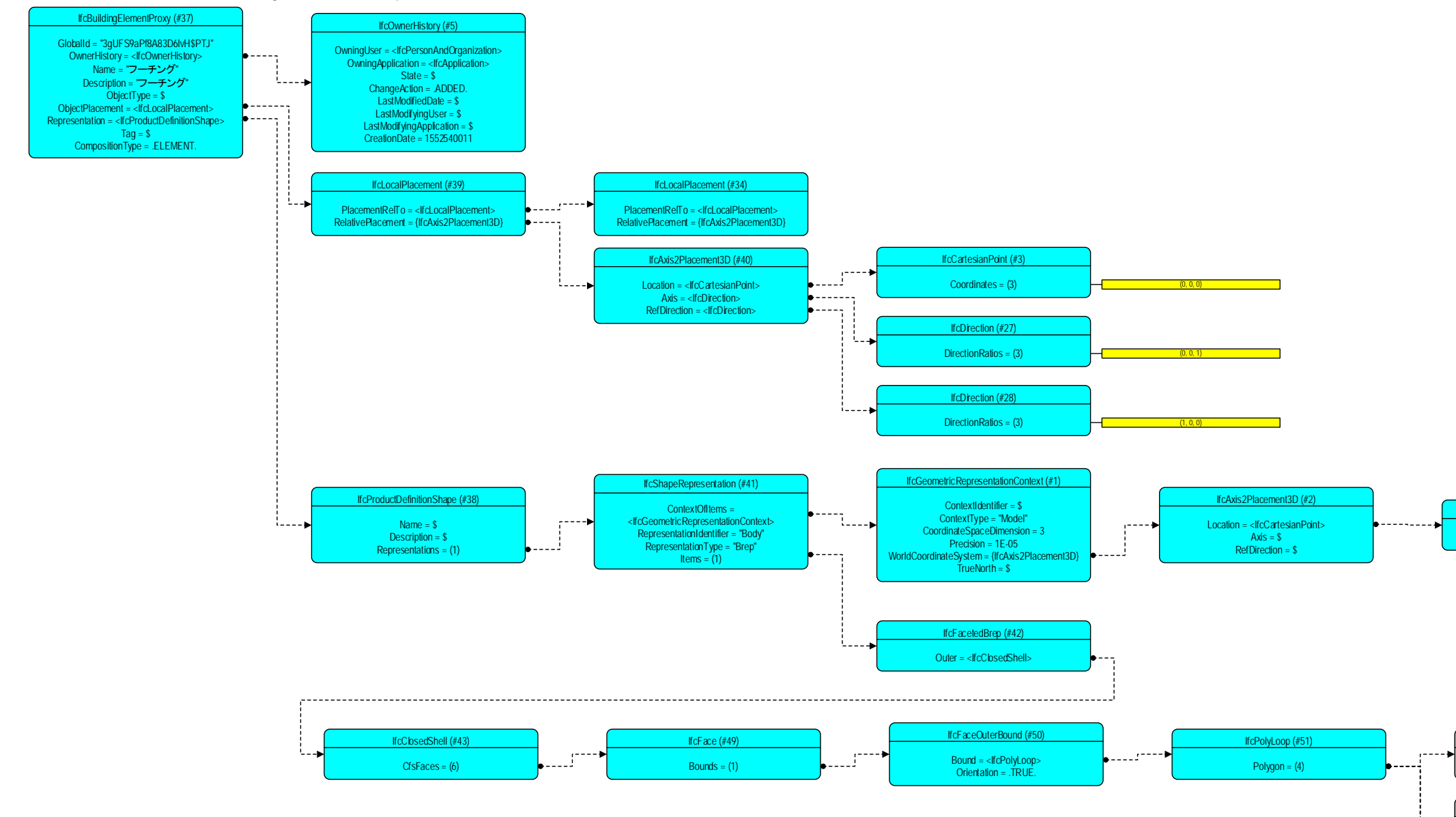

## <span id="page-40-0"></span>2-8 鉄筋(IfcReinforcingBar)

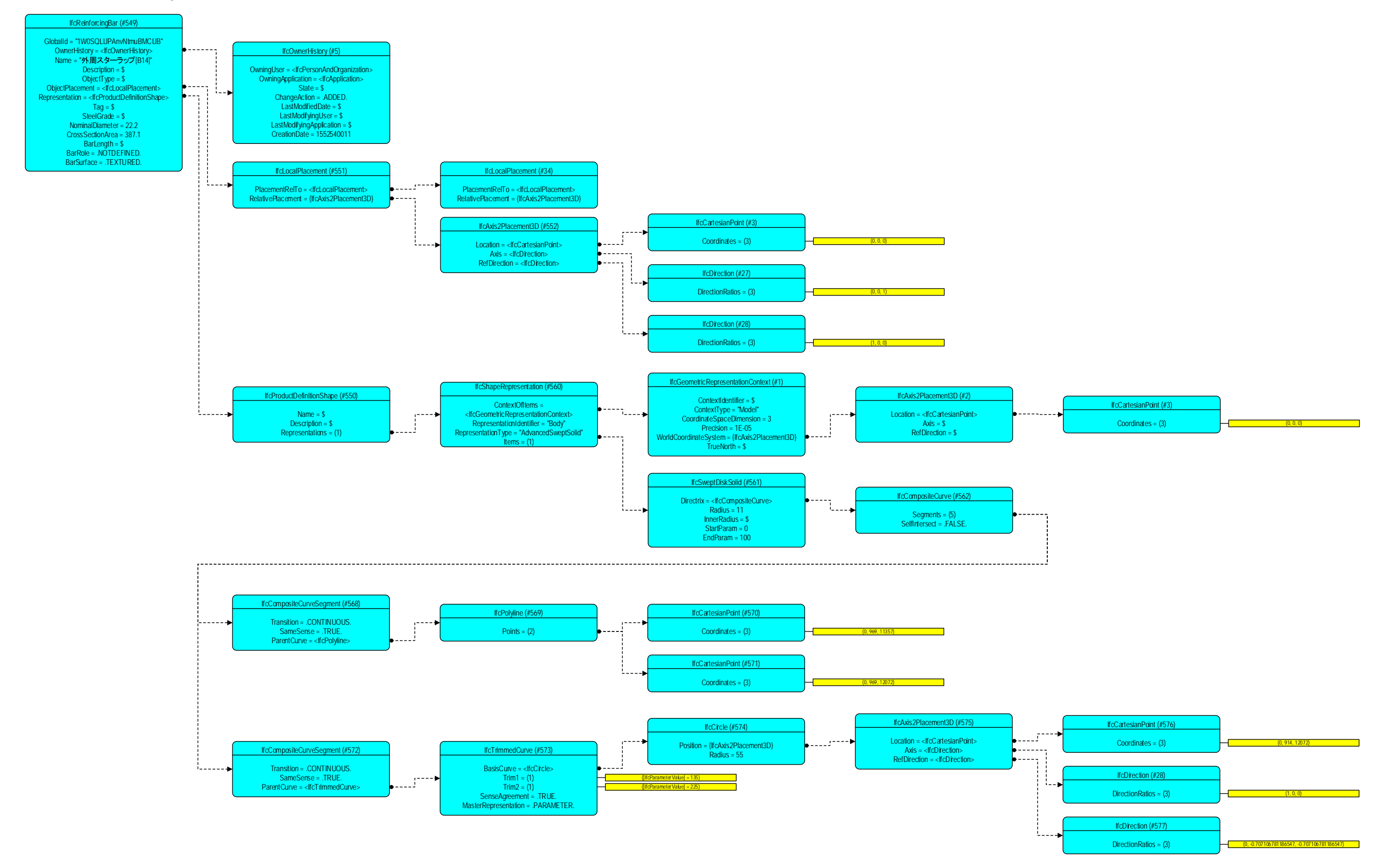